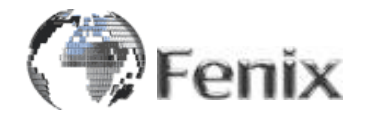

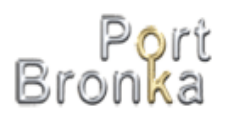

# Инструкция пользователя WEB-портала ММПК «Бронка»

Санкт-Петербург 2016

# СОДЕРЖАНИЕ

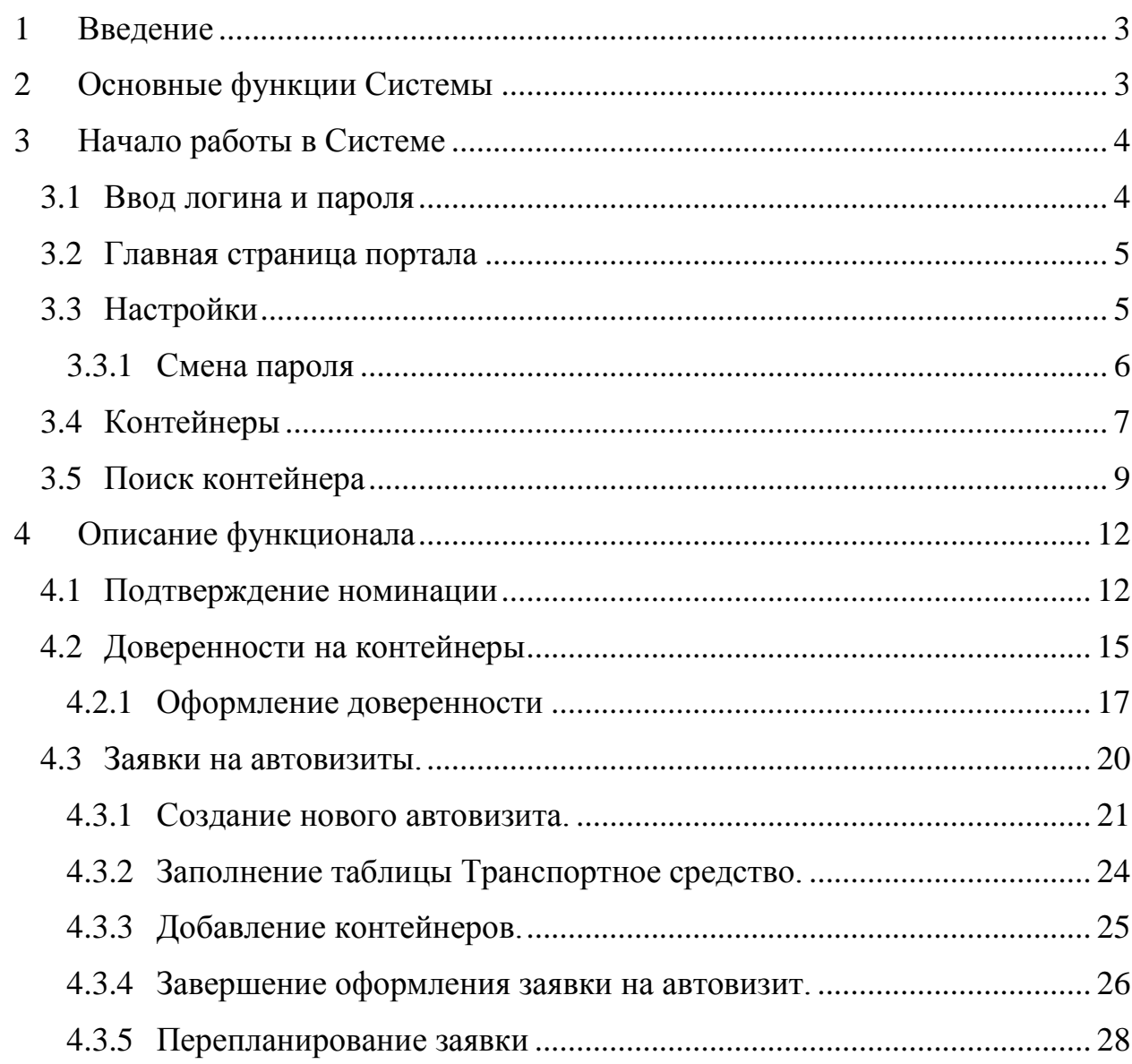

### **1 Введение**

<span id="page-2-0"></span>ООО «Феникс» является «Оператором» Многофункционального морского перегрузочного комплекса «Бронка» (далее – ММПК «Бронка») и осуществляет эксплуатацию морского терминала, операции с грузами, в том числе их перевалку, обслуживание судов, иных транспортных средств, а также оказывает на возмездной основе услуги/выполняет работы.

WEB-портал ММПК «Бронка» (WEB-портал Оператора, Система) это совокупность взаимосвязанных непосредственно и через сеть «Интернет» аппаратных и программных средств, баз данных, образующих единую систему и предназначен для обеспечения возможности подачи заявок на выполнение работ и оказание услуг посредством удаленного доступа через «Интернет», а также просмотра и получения сведений для «Заказчиков» услуг ООО «Феникс».

«Заказчик» – лицо, заключившее от своего имени с ООО «Феникс» договор, связанный с деятельностью ООО «Феникс» в качестве Оператора. Заказчиками могут являться Судовладельцы, Агенты Судовладельцев, Экспедиторы или иные заинтересованные лица.

«Пользователь» – физическое лицо, уполномоченный представитель Заказчика, заключившего Договор на оказание информационных услуг с ООО «Феникс», прошедшее регистрацию и имеющее доступ к WEB-порталу ММПК «Бронка» посредством сети Интернет.

### **2 Основные функции Системы**

<span id="page-2-1"></span>WEB-портал ММПК «Бронка» подразделяет Пользователей на группы в зависимости роли их учетной записи. Роль учетной записи пользователя определяет объем прав доступа к ресурсам и перечень действий, доступных через WEB-портал ММПК «Бронка».

WEB-портал ММПК «Бронка» поддерживает следующие группы Пользователей:

«А» - доступ к информационной системе ООО «Феникс» для работы с приложениями WEB-портала; заверение электронных сообщений, передаваемых посредством электронного обмена данными (релиз-ордер, номинация) или через WEB-портал, в рамках заключенных договоров с Оператором; право подписи доверенностей через WEB-портал Оператора (Генеральный директор)

«С» – доступ к информационной системе ООО «Феникс» для работы с приложениями WEB-портала.

Пользователю с ролью учетной записи группы «A» предоставляется возможность выполнения следующих действий:

- Оформление доверенностей;
- Просмотр номинаций и релиз-ордеров;
- Создание заявок на визит автотранспорта;
- Просмотр информации по контейнерам.

Пользователю с ролью учетной записи группы «С» предоставляется возможность выполнения следующих действий:

- Просмотр номинаций и релиз-ордеров;
- Создание заявок на визит автотранспорта;
- Просмотр информации по контейнерам.

# **3 Начало работы в Системе**

<span id="page-3-0"></span>Вход пользователя в Систему осуществляется с помощью индивидуального логина и пароля, которые выдаются администратором Системы.

Для начала работы перейдите на сайт http://service.port-bronka.com.

Примечание: работу можно выполнять только в интернет–браузерах: Internet Explorer версии не ниже 8.0 или FireFox версии не ниже 15.0.

#### <span id="page-3-1"></span>**3.1 Ввод логина и пароля**

В окне **Вход в систему** введите свой логин, пароль, и кодовые символы в поле **Код** на картинке и нажмите кнопку **Войти** [\(Рисунок 1\)](#page-3-2).

<span id="page-3-2"></span>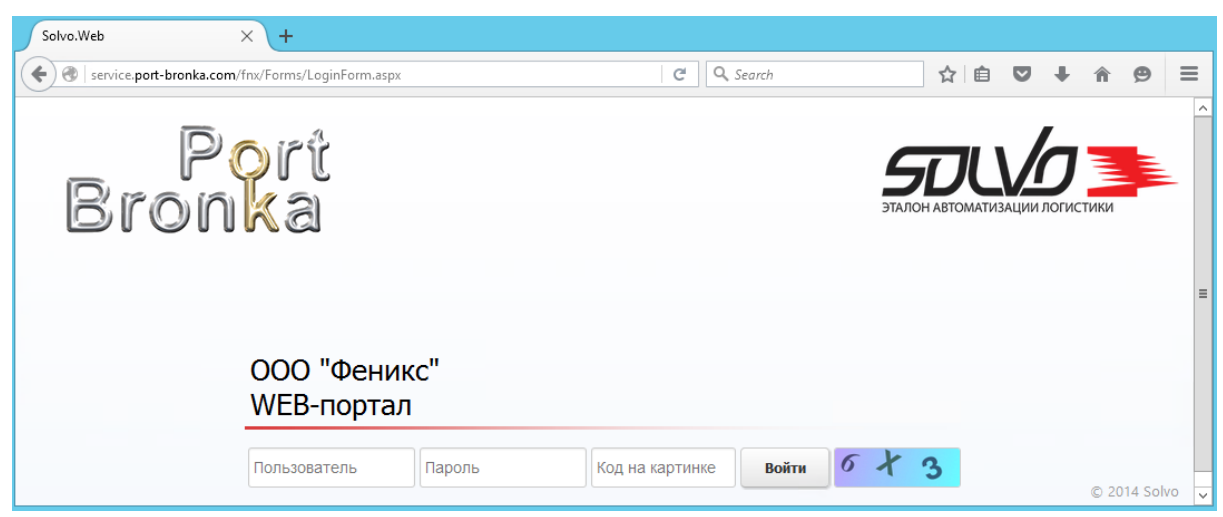

**Рисунок 1. Ввод логина и пароля.**

### <span id="page-4-0"></span>**3.2 Главная страница портала**

После успешной авторизации загрузится стартовая страница портала. Для начала работы выберите раздел, с которым будете работать, воспользовавшись главным меню или иконками для быстрого перехода [\(Рисунок 2\)](#page-4-2).

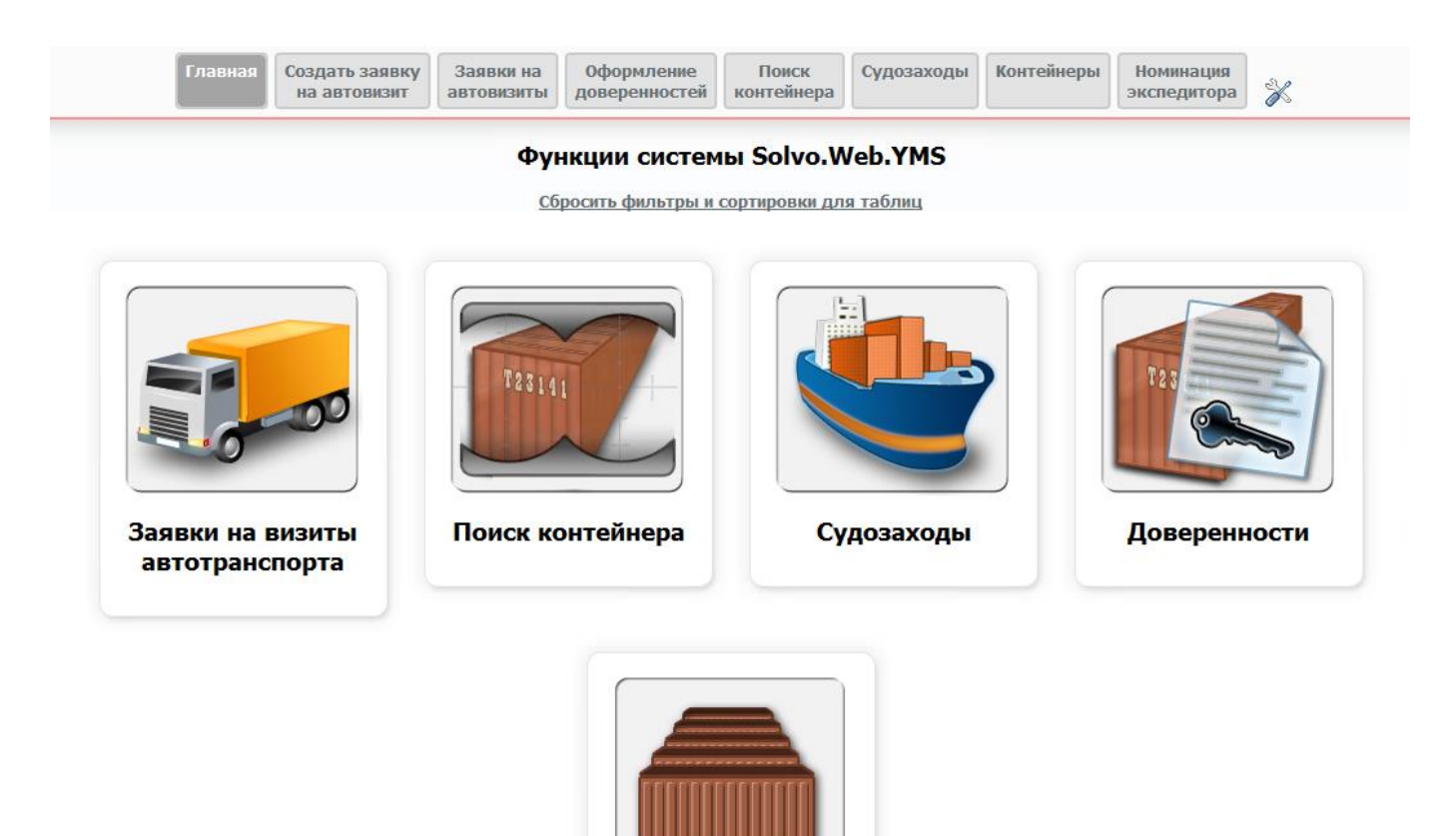

Контейнеры

**Рисунок 2. Стартовая страница с выбором функций для работы.**

### <span id="page-4-2"></span><span id="page-4-1"></span>**3.3 Настройки**

Для входа в режим настройки нажмите на кнопку рядом с логотипом в левом верхнем углу [\(Рисунок 3\)](#page-4-3).

<span id="page-4-3"></span>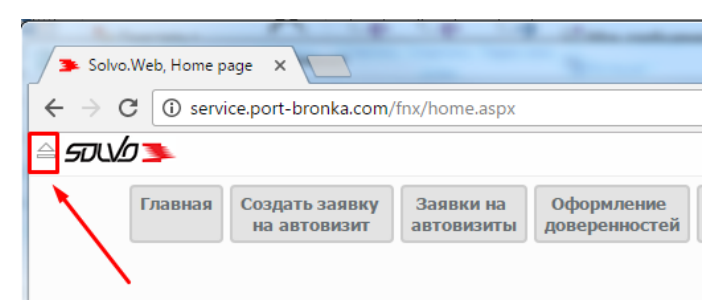

**Рисунок 3. Вход в режим настроек.**

Далее наведите курсор на поле «Настройки» [\(Рисунок 4\)](#page-5-1):

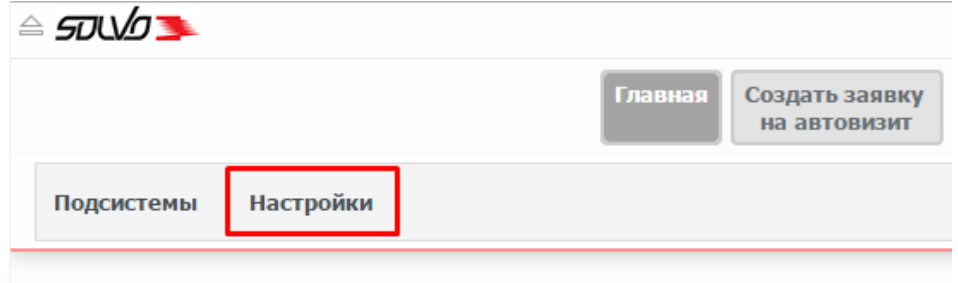

**Рисунок 4. Меню Настройки**

### <span id="page-5-1"></span><span id="page-5-0"></span>**3.3.1 Смена пароля**

При начале работы с порталом рекомендуется изменить выданный администратором пароль.

Для смены пароля выберите в меню **Настройки** пункт **Сменить пароль** [\(Рисунок 5\)](#page-5-2):

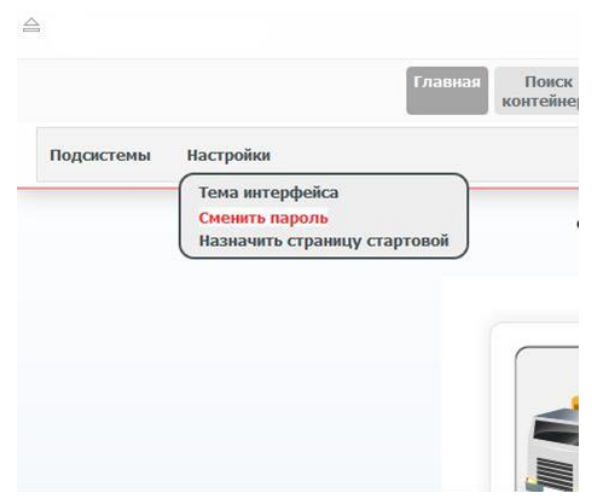

**Рисунок 5. Меню смены пароля.**

<span id="page-5-2"></span>Отобразится запрос [\(Рисунок 6\)](#page-5-3):

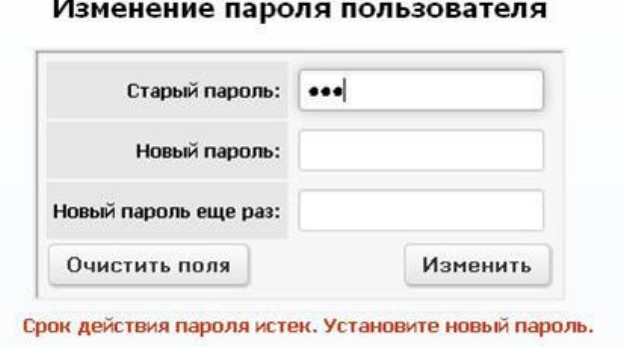

**Рисунок 6. Запрос на смену пароля.**

<span id="page-5-3"></span>В поле **Старый пароль**: введите старый пароль, каждый символ пароля будет отображаться черной точкой.

Переведите курсор мыши в поле **Новый пароль**: или нажмите клавишу **Tab**.

Введите новый пароль в поле **Новый пароль**.

Подтвердите пароль в поле **Новый пароль** еще раз.

Нажмите кнопку **Изменить**, под окном появится сообщение Пароль успешно изменен.

Выйдите из режима смены пароля, выбрав один из пунктов быстрого меню.

### <span id="page-6-0"></span>**3.4 Контейнеры**

Для просмотра списка номеров контейнеров, доступных для работы пользователю, перейдите в раздел «Контейнеры» главного меню Системы [\(Рисунок](#page-6-1)  [7\)](#page-6-1).

| $\equiv$ some $\equiv$             |      |          |                   |                  |                        |           |                                |            |         |                                       |                             |                  | $\sqrt{2}$          |           |                                                         |                                              |                          |                            |               |                      |                    | $-13.12.2016$ 16:48:08 |
|------------------------------------|------|----------|-------------------|------------------|------------------------|-----------|--------------------------------|------------|---------|---------------------------------------|-----------------------------|------------------|---------------------|-----------|---------------------------------------------------------|----------------------------------------------|--------------------------|----------------------------|---------------|----------------------|--------------------|------------------------|
|                                    |      |          |                   |                  | Главная                |           | Создать заявку<br>на автовизит |            |         | Заявки на<br>автовизить               | Оформление<br>доверенностей |                  | Поиск<br>контейнера |           | Информация<br>по экспортным букингам                    | Контейнеры                                   | Номинация<br>экспедитора | X                          |               |                      |                    |                        |
| Список контейнеров                 |      |          |                   |                  |                        |           |                                |            |         |                                       |                             |                  |                     |           |                                                         |                                              |                          |                            |               |                      |                    |                        |
| Повреждения Имеется<br>$  \cdot  $ | фото | ид#<br>甲 | Номер<br>F        | Статус<br>$= Ha$ | <b>Экспедитор</b><br>F | <b>no</b> | Тип Длина Код<br><b>no</b>     | <b>ISO</b> | $=$ Her | Порожний Направление<br>$  \cdot  _2$ | Лата<br>приема              | Лата<br>отгрузки | $  \cdot  $         | номинации | Таможня Окончание Местоположени<br>$\frac{1}{\sqrt{2}}$ | Описание груза Линия<br>$\overline{ \cdot }$ | H                        | Пломбы по<br>факту         | Кл.<br>опасн. | Макс  <br><b>Bec</b> | Номер<br>поручения | 2e<br>Номер<br>букинга |
|                                    | F    |          |                   | терминале<br>H   |                        |           | факту факту и при<br>$H = H$   |            | F       |                                       | 甲骨                          | F                |                     | H         |                                                         |                                              |                          | 甲骨                         | F             | <b>пруза</b><br>研究   | 甲骨                 | F                      |
| Her                                |      | 35425    | TEMU6484253       | Ha<br>терминале  | <b>BMT</b>             | НC        | 40                             | 45G1 Her   |         | Экспорт                               | 01.11.2016<br>15:35:00      |                  | Her                 |           | 30111-2-2:2                                             | пиломатериалы                                | CMA<br><b>CGM</b>        | 1033045                    |               | 32500                |                    | SGU0150598             |
| Да                                 |      |          | 39096 BSIU9268861 | Ha<br>терминале  | <b>BMT</b>             | <b>HC</b> | 40                             | 45G1 Her   |         | Экспорт                               | 26.11.2016<br>15:10:00      |                  | <b>HeT</b>          |           | 40106-2-3:1                                             | пиломатериалы                                | CMA<br><b>CGM</b>        | M9791194                   |               | 32500                |                    | SGU0149789P            |
| Да                                 |      | 39097    | CMAU4296106       | Ha<br>терминале  | BMT                    | HC        | 40                             | 45G1 Her   |         | Экспорт                               | 06.12.2016<br>16:02:46      |                  | Нет                 |           | 40302-2-2:3                                             | Пиломатериалы                                | <b>CMA</b><br><b>CGM</b> | Клещ 60 СЦ<br>РЖДМ 9791155 |               | 32500                |                    | SGU0149789P            |
| Да                                 |      | 39100    | CMAU4932445       | Ha<br>Терминале  | <b>BMT</b>             | <b>HC</b> | 40                             | 45G1 Her   |         | Экспорт                               | 26.11.2016<br>15:01:30      |                  | Her                 |           | 40106-2-4:2                                             | пиломатериалы                                | CMA<br>CGM               | Клещ 60 СЦ<br>РЖЛМ9791175  |               | 32500                |                    | SGU0149789P            |

**Рисунок 7. Экран "Список контейнеров".**

<span id="page-6-1"></span>В таблице отображаются следующие параметры контейнера:

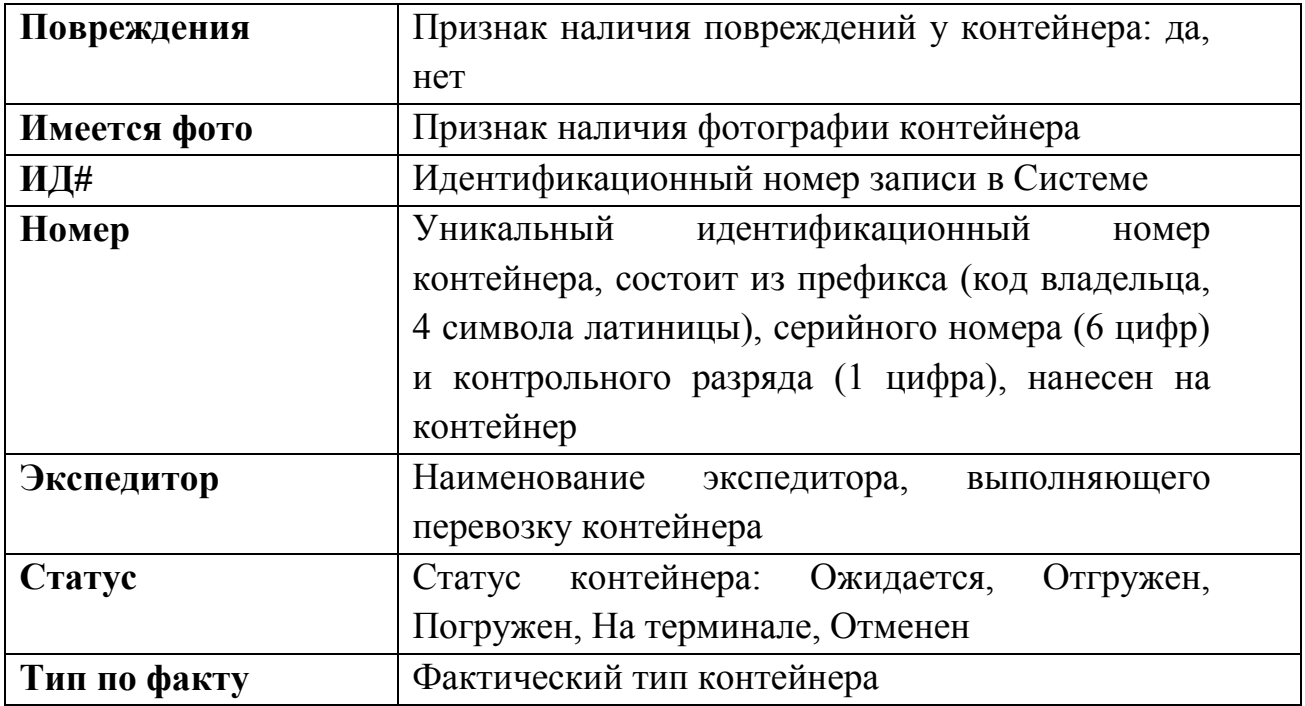

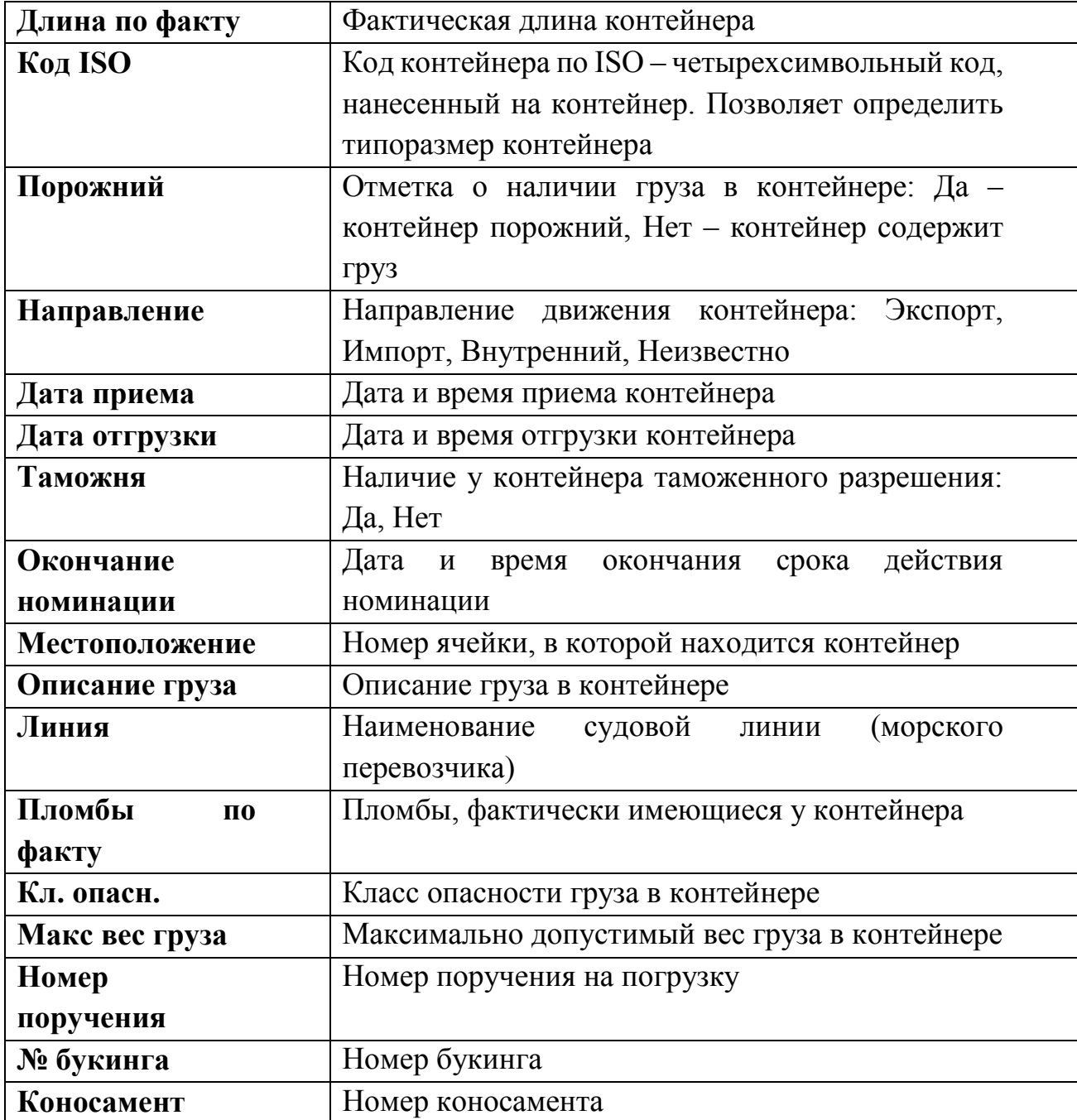

Для вывода подробной информации о контейнере, нажмите в таблице на его номер.

Откроется форма с детальной информацией о контейнере [\(Рисунок 8\)](#page-8-1):

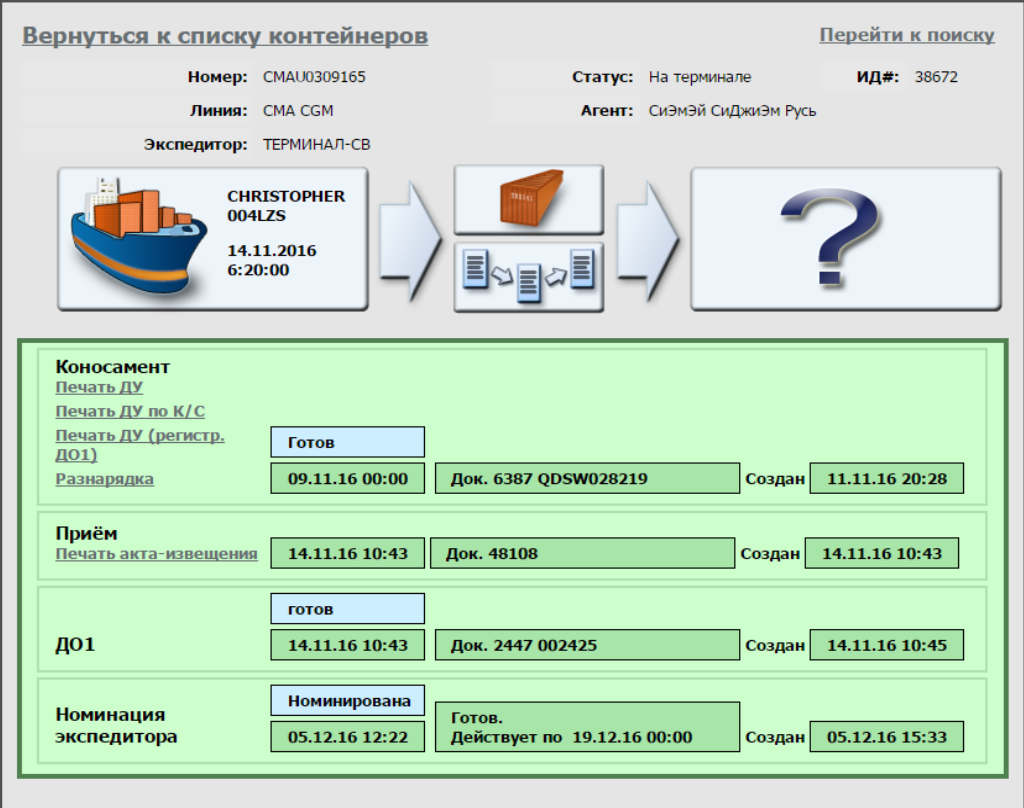

**Рисунок 8. Экран Просмотр информации по контейнеру.**

# <span id="page-8-1"></span><span id="page-8-0"></span>**3.5 Поиск контейнера**

Для поиска контейнера в системе перейдите на начальную страницу и выберите функцию **Поиск контейнера**. Откроется окно с формой поиска (**[Рисунок 9](#page-8-2)**):

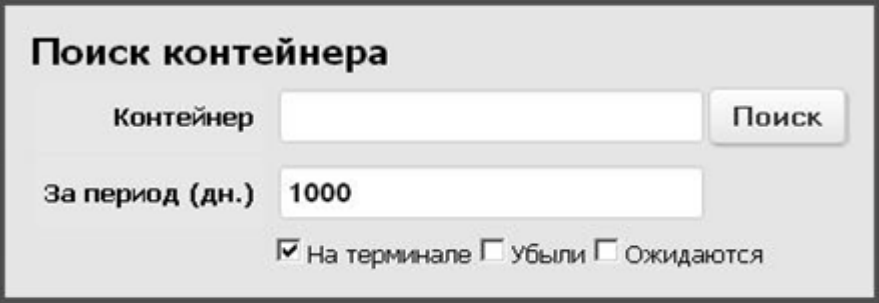

**Рисунок 9. Окно Поиск контейнера.**

<span id="page-8-2"></span>1. Введите номер контейнера в поле **Контейнер**.

2. При необходимости введите период в поле **За период (дн.).** Обратите внимание, что в данном поле задается количество дней с момента приема контейнера на терминал, таким образом, запись о контейнере, принятом 91 день назад, не будет отображаться, если в поле За период (дн.) задано значение 90.

3. Для дополнительной фильтрации установите или снимите отметки **На терминале**, **Убыли**, **Ожидаются**.

4. Нажмите кнопку **Поиск**.

Если система не обнаружит контейнер по заданным параметрам, то выведет сообщение [\(Рисунок 10\)](#page-9-0):

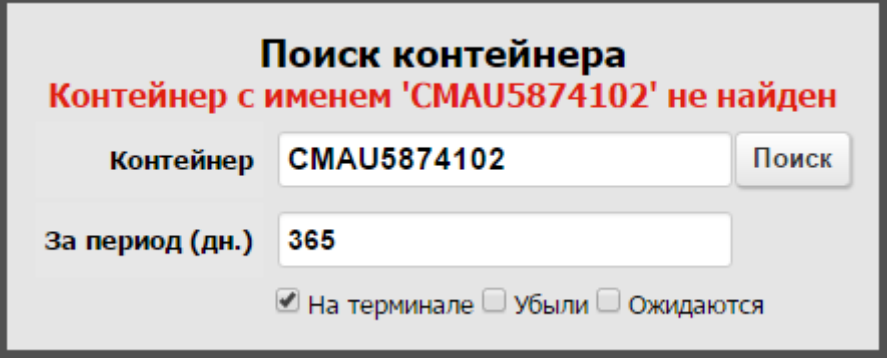

**Рисунок 10. Контейнер не найден.**

<span id="page-9-0"></span>Если контейнер будет найден, ниже формы поиска система выведет информацию о нём [\(Рисунок 11\)](#page-9-1).

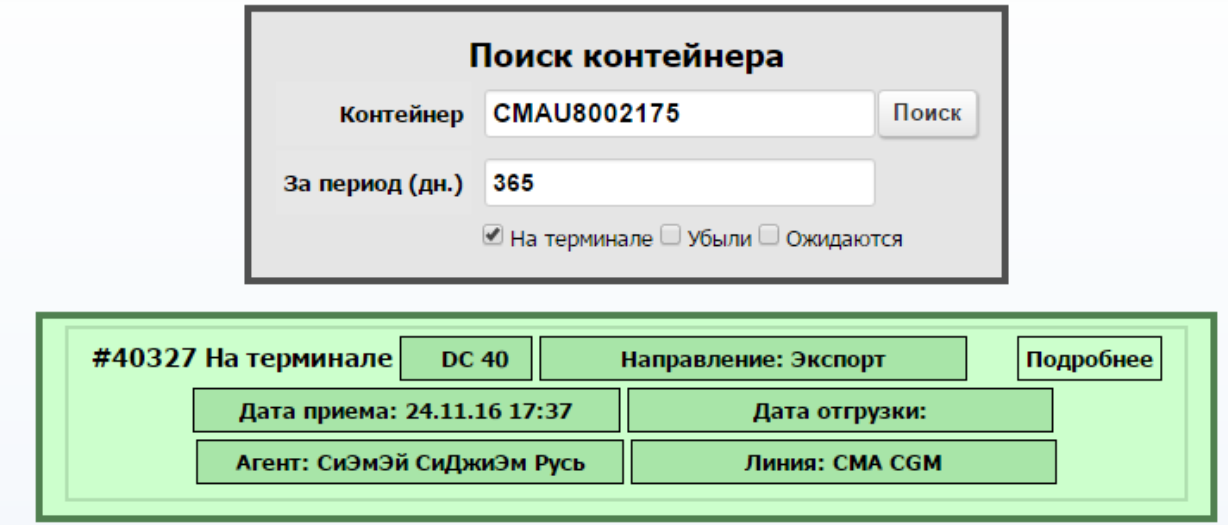

**Рисунок 11. Информация о найденном контейнере.**

<span id="page-9-1"></span>Для получения более подробной информации о контейнере нажмите на кнопку **Подробнее**. Откроется следующее окно [\(Рисунок 12\)](#page-10-0):

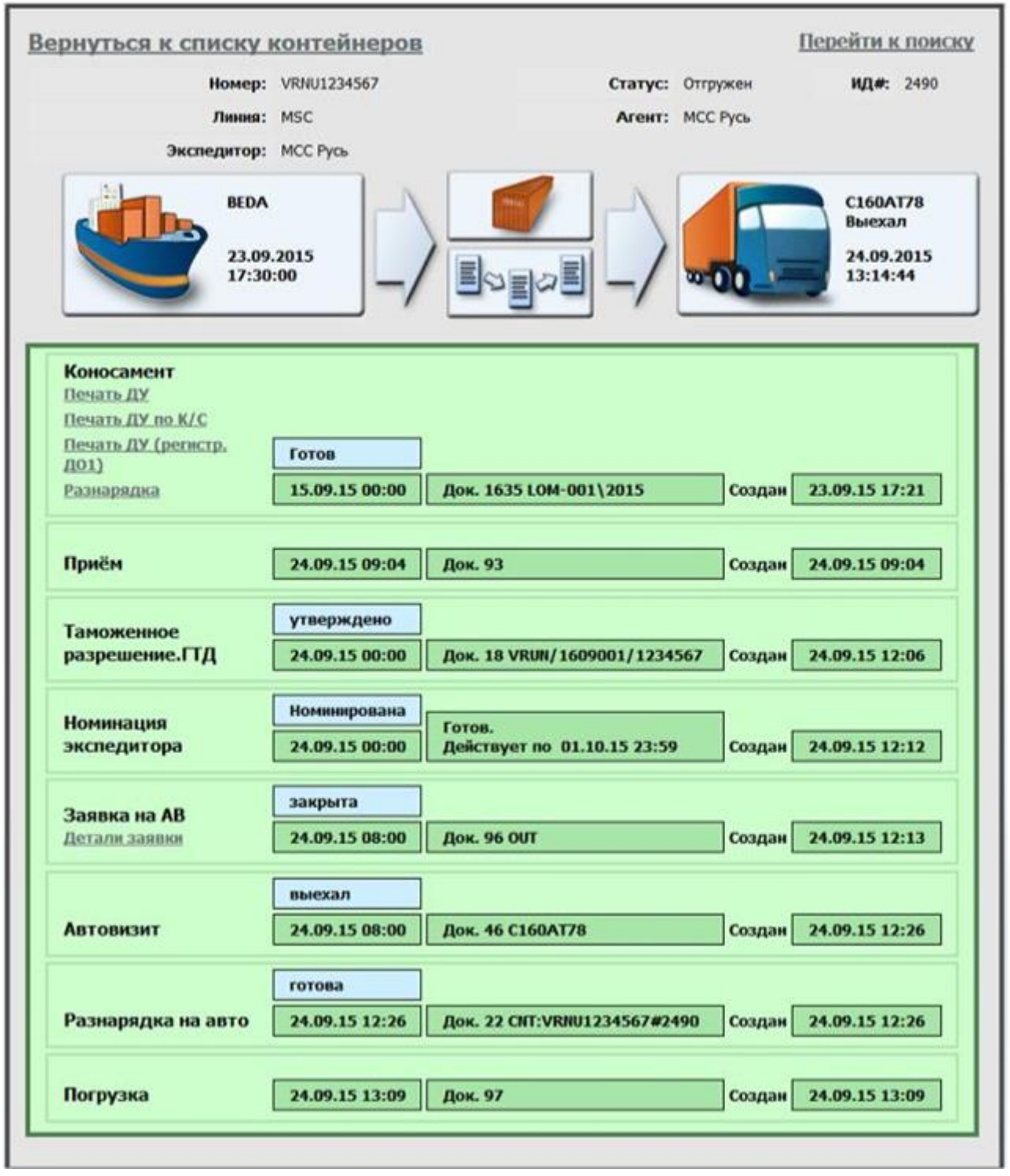

**Рисунок 12. Подробная информация о контейнере.**

<span id="page-10-0"></span>Чтобы получить информацию о транспорте, контейнере или документах, нажмите на соответствующую картинку. Кроме того, если контейнер добавлен в заявку на автовизит, можно просмотреть ее детали (ссылка **Детали заявки** под заголовком «Заявка на АВ»).

Предоставлена возможность распечатать таможенные документы при помощи ссылок **Печать ДУ, Печать ДУ по К/С, Печать ДУ (регистр. ДО1).**

<span id="page-11-0"></span>Также поиск контейнера может осуществляться из таблицы **Контейнеры**.

# **4 Описание функционала**

#### <span id="page-11-1"></span>**4.1 Подтверждение номинации**

Для просмотра списка номинаций, выданных экспедитору (Контролирующему лицу), перейдите в раздел «Номинация экспедитора» в главном меню Системы [\(Рисунок 13\)](#page-11-2).

|                      | 50WD 3                         |                                                                                             |                          |                             |                                   |                                |                                                              |                                                   |                                  | $\sqrt{2}$          |                                          |                                                   |                                                     |                                           |                        |                                                                           | ₫ 13.12.2016 16:46:0 |
|----------------------|--------------------------------|---------------------------------------------------------------------------------------------|--------------------------|-----------------------------|-----------------------------------|--------------------------------|--------------------------------------------------------------|---------------------------------------------------|----------------------------------|---------------------|------------------------------------------|---------------------------------------------------|-----------------------------------------------------|-------------------------------------------|------------------------|---------------------------------------------------------------------------|----------------------|
|                      |                                |                                                                                             |                          |                             | Главная                           | Создать заявку<br>на автовизит | Заявки на<br>автовизиты                                      | Оформление<br>доверенностей                       |                                  | Поиск<br>контейнера | Информация<br>по экспортным букингам     | Контейнеры                                        | Номинация<br>экспедитора                            | $\overline{\mathscr{P}}$                  |                        |                                                                           |                      |
|                      | Номинация экспедитора          |                                                                                             |                          |                             |                                   |                                |                                                              |                                                   |                                  |                     |                                          |                                                   |                                                     |                                           |                        |                                                                           |                      |
| <b>A</b><br>ИД#<br>F | Номер документа<br>$  \cdot  $ | Дата<br>документа<br>$  \cdot  _1$                                                          | Статус<br>токумента<br>H | Действует<br><b>HO</b><br>F | Агент<br>линии<br>                | <b>Выпустил</b><br>F           | Договор с<br>аспоряжение распорядителем распорядителем<br>₩▲ | Дата договора с Срок действия Номинированный<br>H | договора с<br>распорядителем<br> | экспедитор<br>H     | Договор с<br>экспедитором<br>$  \cdot  $ | Дата<br>договора с<br>экспедитором<br>$  \cdot  $ | Срок<br>действия<br>договора с<br>экспедитором<br>F | <b>Номер</b><br>контейнера<br>$  \cdot  $ | Тип<br>F               | Подтверждена Примечания<br>документа экспедитором<br>$\overline{ \cdot }$ | 7/c<br>甲面            |
|                      | 5116 2573891540-E1             | 11.11.2016<br>00:00:00                                                                      | Начальный                | 20.11.2016 00C/<br>23:59:59 | (PALLA)<br>ЛИМИТЕД                | ООСЛ (РАША)<br>ЛИМИТЕД         | D/00006                                                      | 01.10.2016<br>00:00:00                            | 31.03.2017<br>23:59:59           | N/D                 |                                          |                                                   |                                                     | >1                                        | Номинация<br>с релизом |                                                                           |                      |
| 667                  | SGU0147597-1                   | $\begin{array}{ c c } \hline 18.04.2016 & \text{for} & \text{for} & \text{for} \end{array}$ |                          | 01.05.2016<br>23:59:59      | СИЭМЭЙ<br>сиджиэм сиджиэм<br>РУСЬ | СИЭМЭЙ<br><b>РУСЬ</b>          | 01                                                           | 15.12.2015<br>00:00:00                            | 30.12.2020<br>23:59:59           | <b>BMT</b>          | F/00001                                  | 19.01.2016<br>00:00:00                            | 21.09.2016<br>23:59:59                              | >1                                        | Номинация<br>с релизом |                                                                           |                      |
|                      | 747 SGU0147644                 | $ 27.04.2016 $ Готов<br>00:00:00                                                            |                          | 09.05.2016<br>23:59:59      | сиэмэй<br>сиджиэм<br><b>РУСЬ</b>  | СИЭМЭЙ<br>СИДЖИЭМ<br>РУСЬ      | $_{01}$                                                      | 15.12.2015<br>00:00:00                            | 30.12.2020<br>23:59:59           | BMT                 | F/00001                                  | 19.01.2016<br>00:00:00                            | 21.09.2016<br>23:59:59                              | >1                                        | Номинация<br>с релизом |                                                                           |                      |
|                      | 1656 BSIU90350110              | 07.07.2016<br>00:00:00                                                                      | Начальный                | 21.09.2016<br>23:59:59      | сиэмэй<br>сиджиэм<br>РУСЬ         | сиэмэй<br>сиджиэм<br>РУСЬ      | 01                                                           | 15.12.2015<br>00:00:00                            | 30.12.2020<br>23:59:59           | <b>BMT</b>          | F/00001                                  | 19.01.2016<br>00:00:00                            | 21.09.2016<br>23:59:59                              |                                           | Номинация<br>с релизом |                                                                           |                      |

**Рисунок 13. Экран "Номинация экспедитора".**

#### <span id="page-11-2"></span>Описание экрана Номинация экспедитора

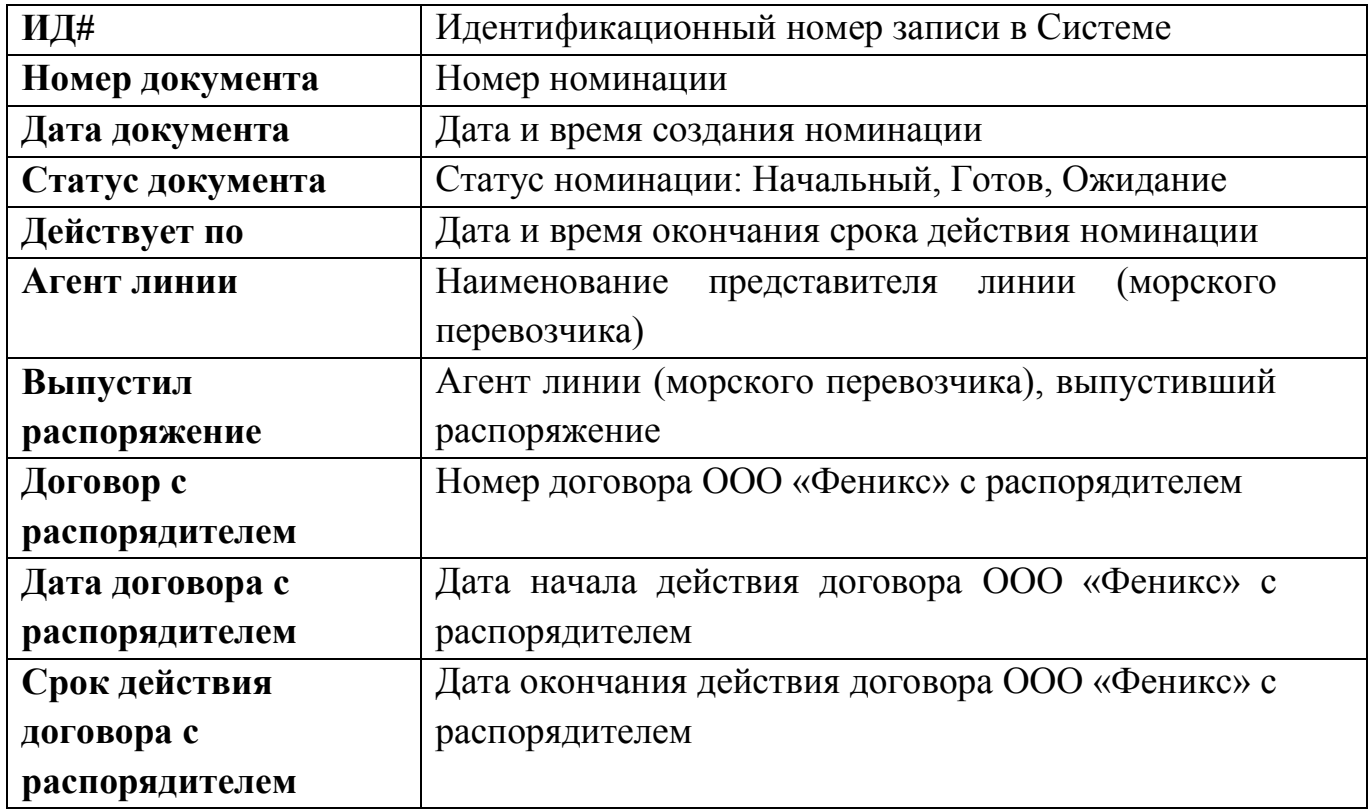

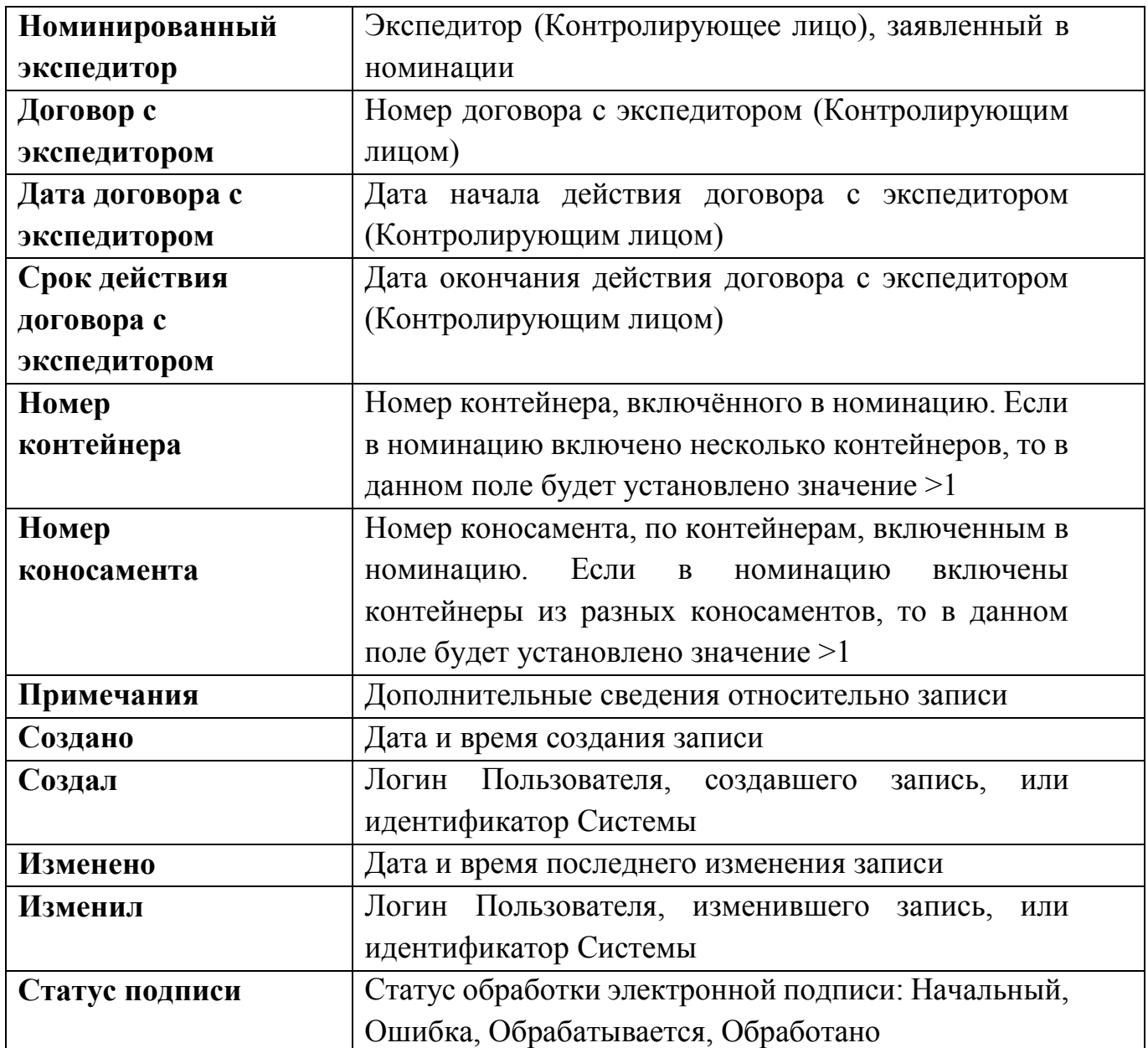

Для вывода информации о номинации нажмите в таблице на ее номер. Откроется форма с детальной информацией о номинации и списком включенных в нее контейнеров [\(Рисунок 14\)](#page-12-0).

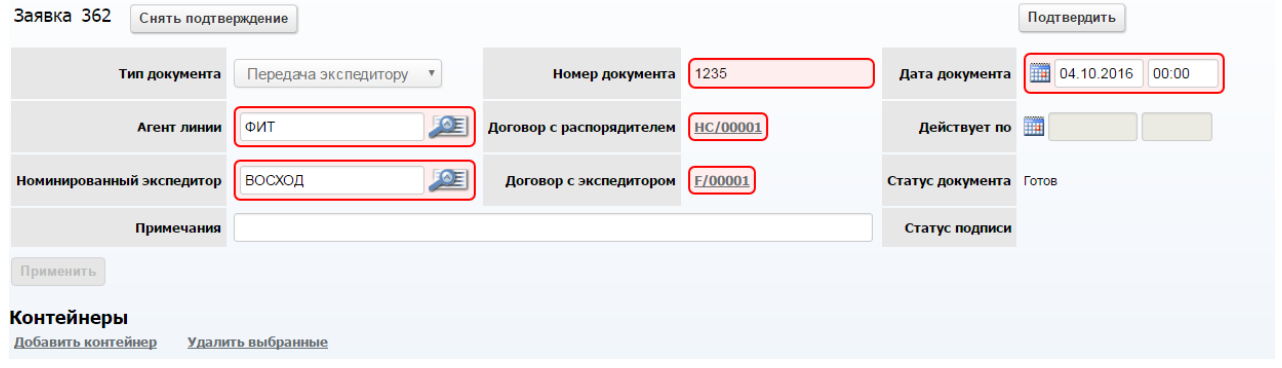

<span id="page-12-0"></span>**Рисунок 14. Подтверждение номинации**

Для типа номинации «Передача экспедитору» на экране номинация будет доступна кнопка **Подтвердить номинацию** [\(Рисунок 14\)](#page-12-0)**.**

Система запросит доступ к сертификатам [\(Рисунок 15\)](#page-13-0):

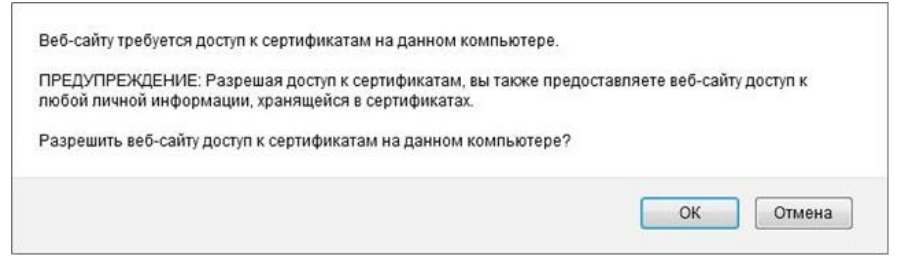

**Рисунок 15. Разрешение доступа**

<span id="page-13-0"></span>Нажмите кнопку **OK**.

В открывшемся окне будет отображаться список сертификатов электронной подписи, установленных на компьютере пользователя. Выберите сертификат, выданный удостоверяющим центром ММПК «Бронка», и нажмите кнопку **Подписать** [\(Рисунок 16\)](#page-13-1).

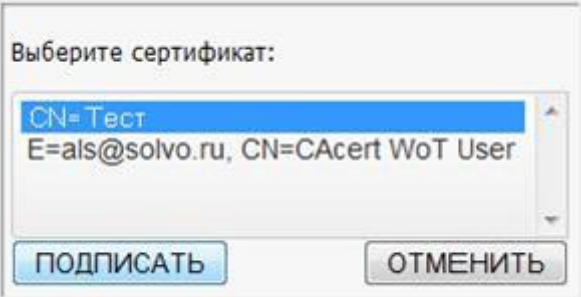

**Рисунок 16. Выбор сертификата.**

<span id="page-13-1"></span>Система запросит разрешение на создание электронной подписи [\(Рисунок 17\)](#page-13-2):

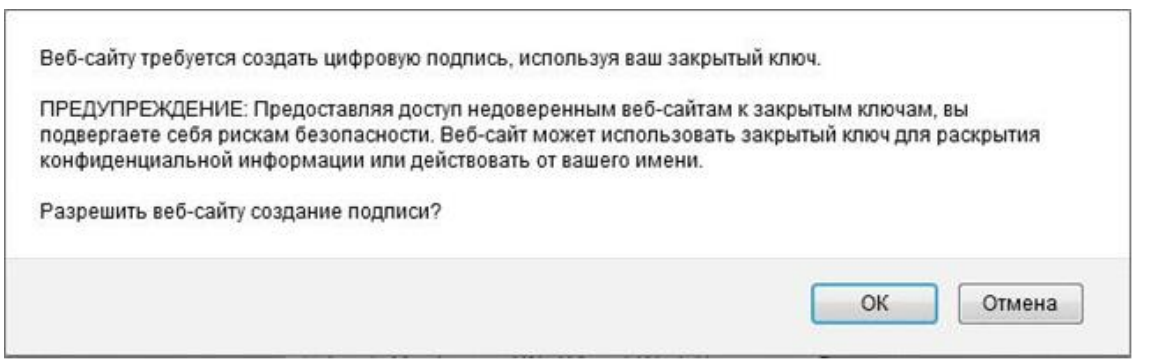

**Рисунок 17. Выбор сертификата.**

<span id="page-13-2"></span>Нажмите кнопку **OK** и кнопку **Подписать** на форме выбора сертификата. Номинация перейдет в статус **Готов**.

# <span id="page-14-0"></span>**4.2 Доверенности на контейнеры**

Чтобы приступить к оформлению доверенности, выберите на стартовой странице пункт меню **Оформление доверенностей** [\(Рисунок 18\)](#page-14-1)**.**

| Главная | Создать заявку<br>на автовизит | Заявки на<br>автовизиты | Оформление<br>доверенностей | Поиск<br>контейнера               | Судозаходы                               | Информация<br>по экспортным букингам | Контейнеры | Номинация<br>экспедитора |
|---------|--------------------------------|-------------------------|-----------------------------|-----------------------------------|------------------------------------------|--------------------------------------|------------|--------------------------|
|         |                                |                         |                             | Оформление<br>экспортного букинга | $\frac{2}{\sqrt{2}}$                     |                                      |            |                          |
|         |                                |                         |                             |                                   | Сбросить фильтры и сортировки для таблиц |                                      |            |                          |
|         |                                |                         |                             |                                   |                                          |                                      |            |                          |
|         |                                |                         |                             |                                   | $\overline{\phantom{a}}$<br>mm           |                                      |            |                          |
|         |                                |                         |                             |                                   |                                          |                                      |            |                          |
|         |                                |                         |                             |                                   |                                          |                                      |            |                          |

**Рисунок 18. Стартовая страница с разделом Доверенности**

<span id="page-14-1"></span>Откроется экран **Доверенности на контейнеры** [\(Рисунок 19\)](#page-14-2). В данном экране можно осуществлять быстрый поиск по номеру контейнера. Для этого полностью или частично введите номер контейнера в поле **Контейнер**: и нажмите кнопку **Найти** или **Enter**.

|       | Доверенности на контейнеры |            |       |                                      |              |                      |                     |            |             |              |          |                                 |
|-------|----------------------------|------------|-------|--------------------------------------|--------------|----------------------|---------------------|------------|-------------|--------------|----------|---------------------------------|
|       | Контейнер:                 |            |       | Найти                                |              |                      |                     |            |             |              |          |                                 |
|       |                            |            |       |                                      |              |                      |                     |            |             |              |          | 2/e<br>6                        |
| ИД#   | <b>Название</b>            |            |       | <b>Тип Длина</b> Статус доверенности | Доверенность | Срок действия дов-ти | Довер-ть создана    | Кл. опасн. | Температура | Брутто       | Порожний | <b>Агент</b>                    |
| H     | F                          | $\sqrt{2}$ | $H^*$ | $+$                                  | $+$ $+$      | H                    | $+$                 | $+$        | $+$         | H            | H        | H                               |
| 40645 | CAIU4104746                | $DC$ 40    |       |                                      |              |                      |                     |            |             | 26037.6 HeT  |          | ФЕСКО Интегрированный транспорт |
| 41911 | CGMU4984431                | $RE$ 40    |       |                                      | ٠            |                      |                     |            | 4.0C        | 30481 Her    |          | СиЭмЭй СиДжиЭм Русь             |
| 41676 | CMAU4498637                | $HC$ 40    |       | Авторизовано                         | E.           | 31.12.2016 23:59:00  | 06.12.2016 15:54:18 |            |             | 12529.6 Her  |          | СиЭмЭй СиДжиЭм Русь             |
| 41982 | CRSU6158073                | $RE$ 40    |       |                                      |              |                      |                     |            | 8.0C        | 25060 Het    |          | СиЭмЭй СиДжиЭм Русь             |
| 40646 | <b>FESU4051680</b>         | $DC$ 40    |       |                                      | ٠            |                      |                     |            |             | 25977.6 Her  |          | ФЕСКО Интегрированный транспорт |
|       | 41612 GESU6865789          | $HC$ 40    |       | Авторизовано                         | E.           | 31.12.2016 23:59:00  | 06.12.2016 15:55:15 |            |             | 12419.39 HeT |          | СиЭмЭй СиДжиЭм Русь             |

**Рисунок 19. Экран Доверенности на контейнеры.**

<span id="page-14-2"></span>Экран Доверенности на контейнеры – поля таблицы:

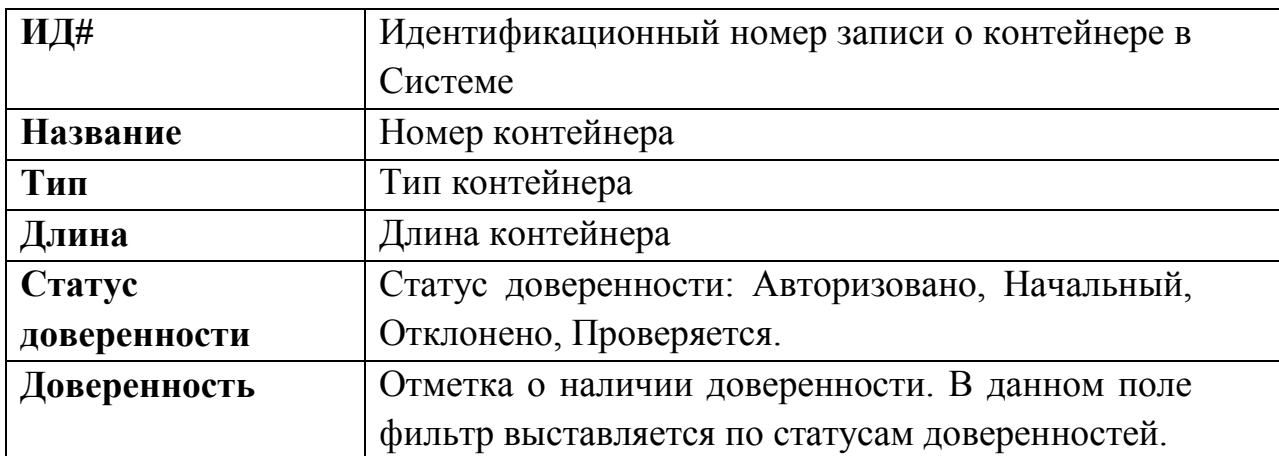

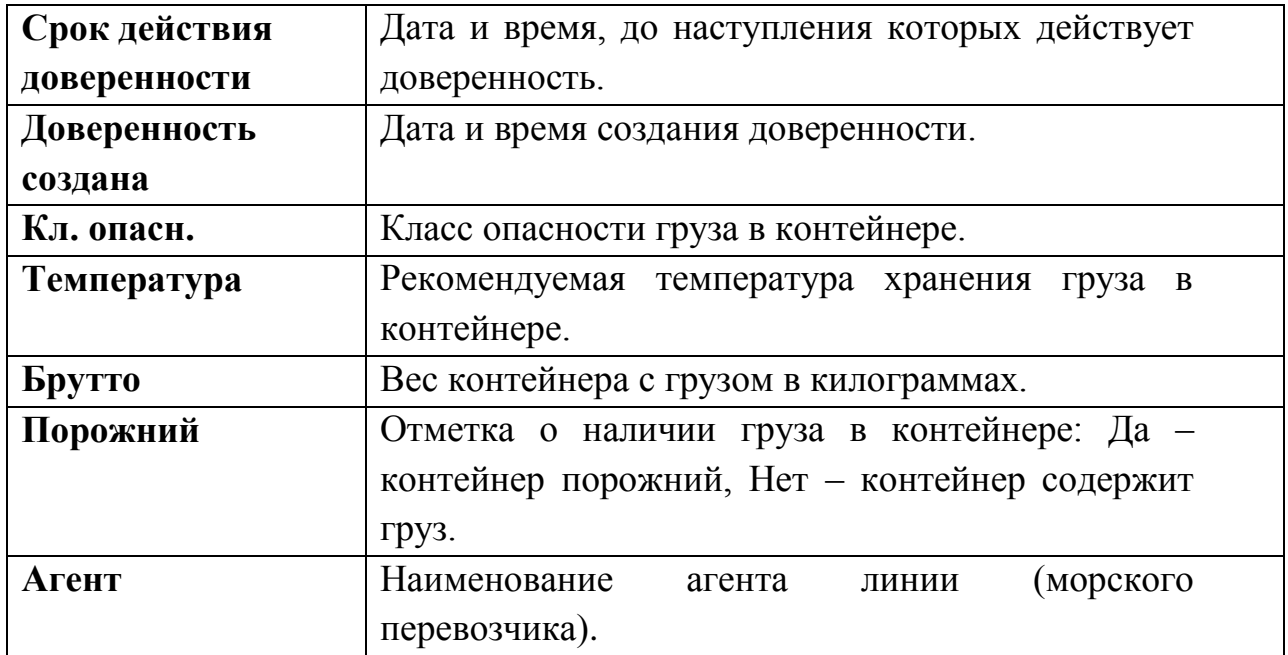

Из этого экрана можно перейти к описанию контейнера; для этого нужно кликнуть на его наименовании в поле **Название**. Чтобы вернуться в экран **Доверенности**, нажмите **Вернуться к доверенностям**. При установке курсора в поле **Доверенность**, отображающем отметку о наличии доверенности, становится доступным контекстное меню (КМ). Отображение команд КМ зависит от статуса доверенности.

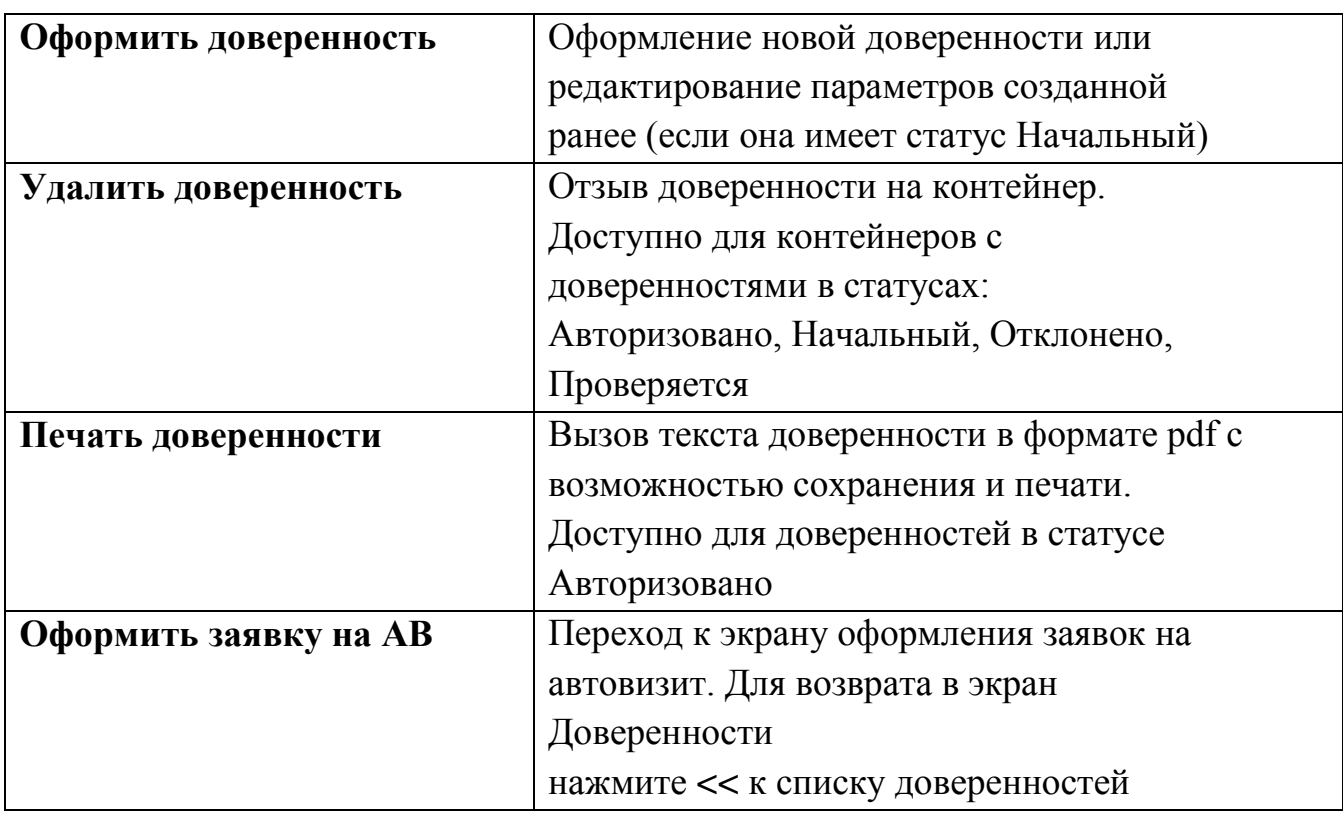

Экран **Доверенности на контейнеры** – команды контекстного меню

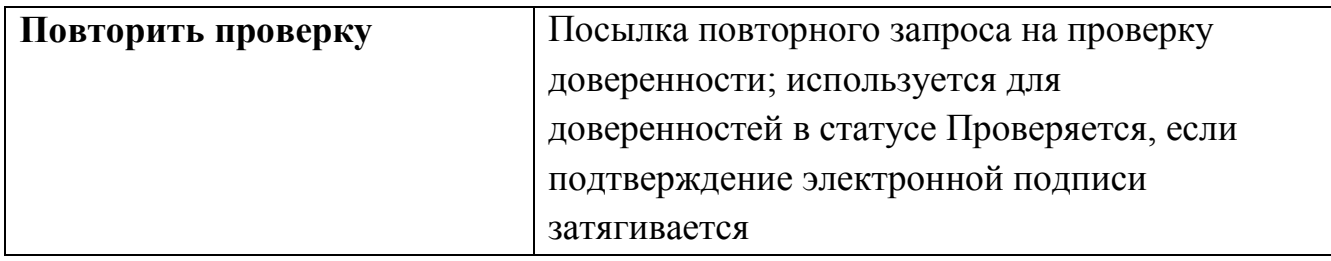

### <span id="page-16-0"></span>**4.2.1 Оформление доверенности**

Для того чтобы оформить новую доверенность или удалить/изменить старую, выберите необходимый контейнер, наведите курсор мыши на иконку доверенности в колонке **Доверенность** и выберите необходимую команду во всплывающем окне [\(Рисунок 20\)](#page-16-1).

|            |                            |           |              | Доверенности на контейнеры             |                                  |                             |                             |                   |                  |              |                 |                                     |
|------------|----------------------------|-----------|--------------|----------------------------------------|----------------------------------|-----------------------------|-----------------------------|-------------------|------------------|--------------|-----------------|-------------------------------------|
|            | Контейнер:                 |           |              | Найти                                  |                                  |                             |                             |                   |                  |              |                 |                                     |
| ид#<br>$+$ | Название<br>$\blacksquare$ | $+$ $+$   | $+$          | Тип Длина Статус доверенности<br>$H +$ | Доверенность<br>$+$              | Срок действия дов-ти<br>$+$ | Довер-ть создана<br>$+$ $+$ | Кл. опасн.<br>$+$ | Температура<br>H | Брутто<br>H  | Порожний<br>$+$ | $?$ $C$<br>6<br><b>Агент</b><br>$+$ |
| 40645      | CAIU4104746                | $DC$ 40   |              |                                        |                                  | Оформить доверенность       |                             |                   |                  | 26037.6 HeT  |                 | ФЕСКО Интегрированный транспорт     |
| 41911      | CGMU4984431                | RE.       | $ 40\rangle$ |                                        |                                  |                             |                             |                   | 4.0C             | 30481 HeT    |                 | СиЭмЭй СиДжиЭм Русь                 |
| 41676      | CMAU4498637                | <b>HC</b> | 40           | Авторизовано                           | $\overline{\equiv_{\mathbf{Q}}}$ | 31.12.2016 23:59:00         | 06.12.2016 15:54:18         |                   |                  | 12529.6 HeT  |                 | СиЭмЭй СиДжиЭм Русь                 |
| 41982      | CRSU6158073                | <b>RE</b> | 40           |                                        | ٠                                |                             |                             |                   | 8.0C             | 25060 Het    |                 | СиЭмЭй СиДжиЭм Русь                 |
| 40646      | <b>FESU4051680</b>         | <b>DC</b> | 40           |                                        |                                  |                             |                             |                   |                  | 25977.6 Het  |                 | ФЕСКО Интегрированный транспорт     |
|            | 41612 GESU6865789          | $HC$ 40   |              | Авторизовано                           | $\overline{\equiv_{\mathbf{Q}}}$ | 31.12.2016 23:59:00         | 06.12.2016 15:55:15         |                   |                  | 12419.39 HeT |                 | СиЭмЭй СиДжиЭм Русь                 |

**Рисунок 20. Создание новой доверенности.**

<span id="page-16-1"></span>После выполнения указанных действий откроется окно **Доверенность на контейнер** [\(Рисунок 21\)](#page-16-2):

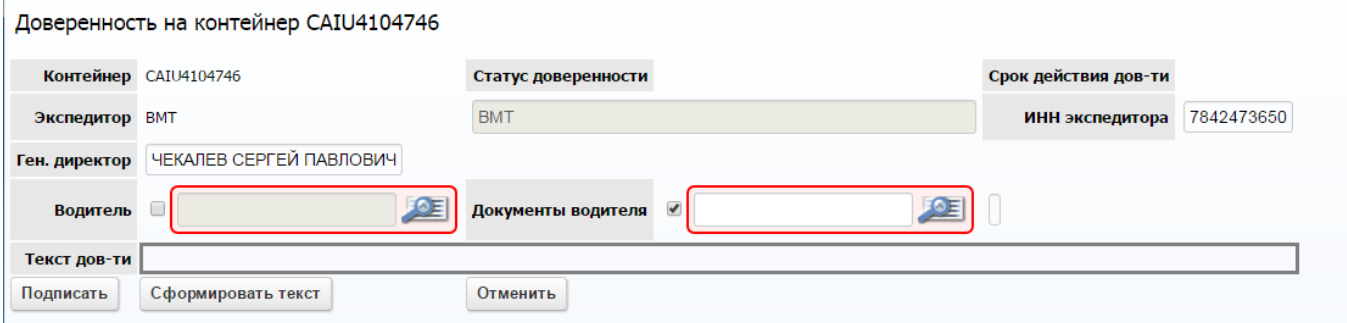

**Рисунок 21. Окно оформления доверенности на контейнер.**

<span id="page-16-2"></span>Установите отметку в поле **Водитель**, если необходимо выбрать ФИО водителя, либо отметку в поле **Документы водителя**, если необходимо выбрать данные его документа, удостоверяющего личность.

Нажмите кнопку выбора ( ) для получения списка документов водителей либо списка ФИО водителей.

Если был установлена отметка в поле **Документы водителя,** выберите данные документа водителя и кликните по значению поля **Данные документа** [\(Рисунок 22\)](#page-17-0):

|                | Доверенность на контейнер CAIU4104746 |                     |                        |                    |                  |                      |                   |                                         |             |
|----------------|---------------------------------------|---------------------|------------------------|--------------------|------------------|----------------------|-------------------|-----------------------------------------|-------------|
|                | <b>Контейнер</b> CAIU4104746          | Статус доверенности |                        |                    |                  | Срок действия дов-ти |                   |                                         |             |
| Экспедитор ВМТ |                                       | <b>BMT</b>          |                        |                    |                  | ИНН экспедитора      | 7842473650        |                                         |             |
| Ген. директор  | ЧЕКАЛЕВ СЕРГЕЙ ПАВЛОВИЧ               |                     |                        |                    |                  |                      |                   |                                         |             |
| Водитель       | DE                                    | Документы водителя  | $\bigcirc$ 4004 $\sim$ |                    | 庭                |                      |                   |                                         |             |
| Текст дов-ти   |                                       |                     |                        |                    |                  |                      |                   |                                         |             |
| Подписать      | Сформировать текст                    | Отменить            | ид#                    | <b>ATIT</b>        | Фамилия          | <b>MARIE</b>         | <b>Отчество</b>   | Данные документа                        | Дата рожден |
|                |                                       |                     | H                      | $H +$              | H                | $H +$                | <u>Jer</u>        |                                         | $+ +$       |
|                |                                       |                     |                        | $110$ B-ABTO       | <b>HEYAEB</b>    | <b>AHTOH</b>         | <b>ЕВГЕНЬЕВИЧ</b> | 4004 270986 11.08.2003 29.08.1980 00:00 |             |
|                |                                       |                     |                        | 145 Изи Лоджистикс | <b>ГРИГОРЬЕВ</b> | илья                 | БОРИСОВИЧ         | 4004 520610 24.09.2003 10.02.1979 00:00 |             |
|                |                                       |                     | ---                    | . .                |                  |                      |                   |                                         |             |

**Рисунок 22. Выбор водителя по документу.**

<span id="page-17-0"></span>Если был установлена отметка в поле **Водитель,** выберите водителя из списка и кликните по значению поля **Фамилия** [\(Рисунок 23\)](#page-17-1):

| Экспедитор ВМТ |                          |                      |                              | <b>BMT</b>            |                         |                   |                                        | ИНН экспедитора              | 7842473650                              |  |
|----------------|--------------------------|----------------------|------------------------------|-----------------------|-------------------------|-------------------|----------------------------------------|------------------------------|-----------------------------------------|--|
| Ген. директор  |                          |                      | ЧЕКАЛЕВ СЕРГЕЙ ПАВЛОВИЧ      |                       |                         |                   |                                        |                              |                                         |  |
| Водитель       | $\overline{\mathcal{L}}$ | <b><i>MBAHOB</i></b> | DE                           | Документы водителя    | $\Box$                  |                   | OF                                     |                              |                                         |  |
| Текст дов-ти   |                          |                      |                              |                       |                         |                   |                                        |                              |                                         |  |
| Подписать      | Сфо ид#                  |                      | <b>ATIT</b>                  | Фамилия               | Имя                     | <b>Отчество</b>   | Данные документа                       | Дата рождения                | Должность                               |  |
|                |                          | $+$                  | $+$                          | $+$                   | $+$                     | $+$ $+$           | $+$ $+$                                | $+$                          | $+$                                     |  |
|                |                          |                      | 5492 MAPBVIH                 | <b>ИВАНОВ</b>         | СЕРГЕЙ                  | <b>СЕМЕНОВИЧ</b>  | 4015 396666 21.11.2015                 | 05.07.1956 00:00:00 ВОДИТЕЛЬ |                                         |  |
|                |                          |                      | 7087 Модуль                  | <b>ИВАНОВ</b> ЕВГЕНИЙ |                         | <b>НИКОЛАЕВИЧ</b> | 4103 711123 08.04.2005                 | 02.03.1984 00:00:00 Водитель |                                         |  |
|                |                          |                      | 5348 Инстар Лоджистикс       | <b>ИВАНОВ</b> СЕРГЕЙ  |                         | АЛЕКСЕЕВИЧ        | 4002 154049 15.04.2002                 |                              | 16.11.1978 00:00:00 ВОДИТЕЛЬ-ЭКСПЕДИТОР |  |
|                |                          |                      | 5151 HOBOTEK ABTO            |                       | <b>ИВАНОВ</b> АЛЕКСАНДР | АЛЕКСАНДРОВИЧ     | 4115 725086 15.12.2015                 | 22.11.1970 00:00:00 Водитель |                                         |  |
| Плагин не по   |                          | 5896                 | Балтика-Транс Авто           | <b>ИВАНОВ</b> ЕВГЕНИЙ |                         | ВАЛЕРЬЕВИЧ        | 4111 425041 19.07.2012                 | 12.03.1992 00:00:00 ВОДИТЕЛЬ |                                         |  |
|                |                          |                      | 6241 НОРД ФОРВАРДИНГ КОМПАНИ | <b>ИВАНОВ</b> СЕРГЕЙ  |                         |                   | АЛЕКСАНДРОВИЧ   4102 584195 04.07.2002 | 16.04.1974 00:00:00 Водитель |                                         |  |

**Рисунок 23. Выбор водителя по ФИО.**

<span id="page-17-1"></span>Если для водителя была добавлена фотография, она отобразится внизу слева, если были отсканированы его документы, их изображение появится внизу справа.

Нажмите на кнопку **Сформировать текст** [\(Рисунок 24\)](#page-18-0)**:**

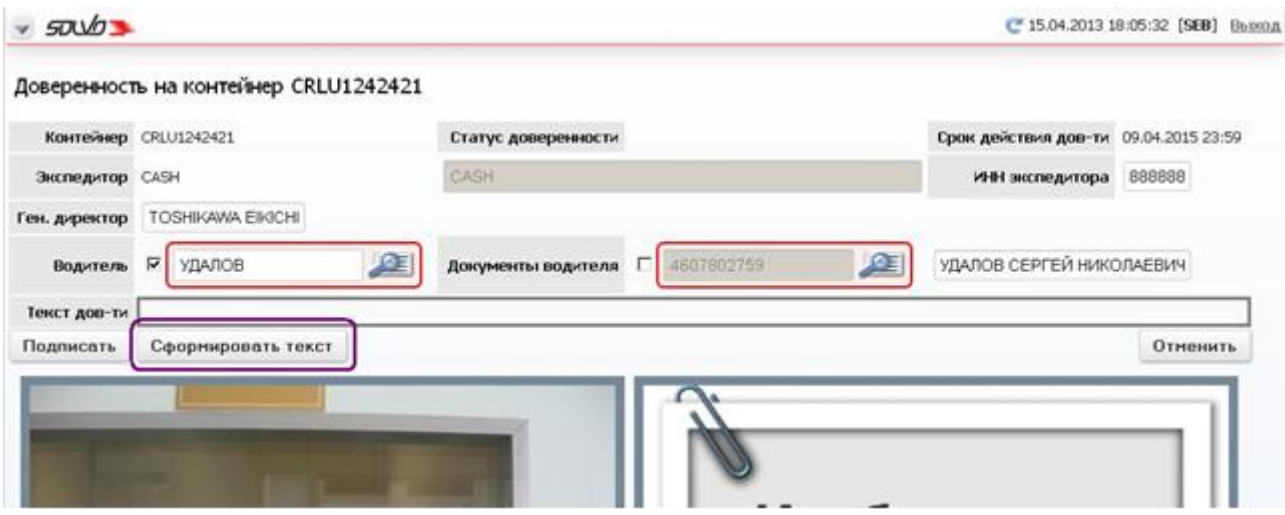

**Рисунок 24. Кнопка формирования текста доверенности.**

<span id="page-18-0"></span>После этого в поле **Текст доверенности** [\(Рисунок 25\)](#page-18-1) отобразится текст доверенности (во избежание ошибок при вводе данных текст не подлежит редактированию).

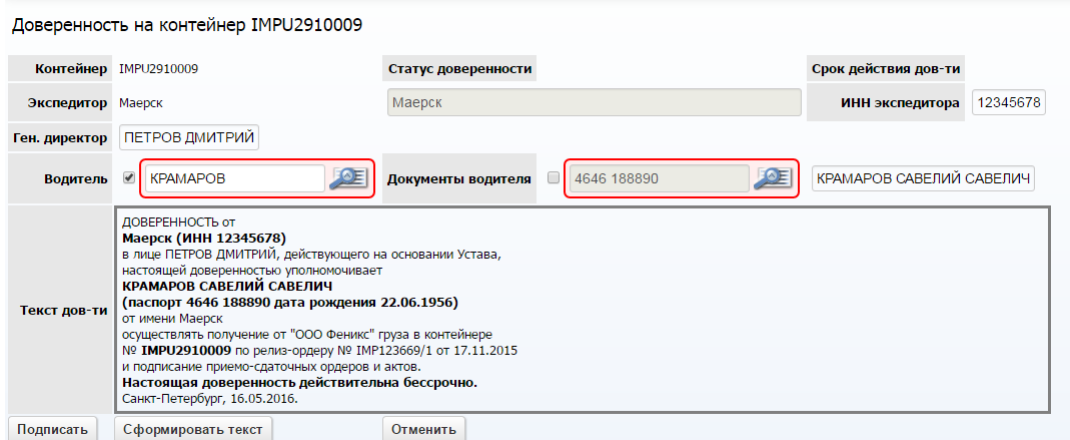

**Рисунок 25. Сформированный текст доверенности.**

<span id="page-18-1"></span>Нажмите кнопку **Подписать** для подтверждения созданной доверенности ЭЦП. Система запросит доступ к сертификатам [\(Рисунок 26\)](#page-18-2):

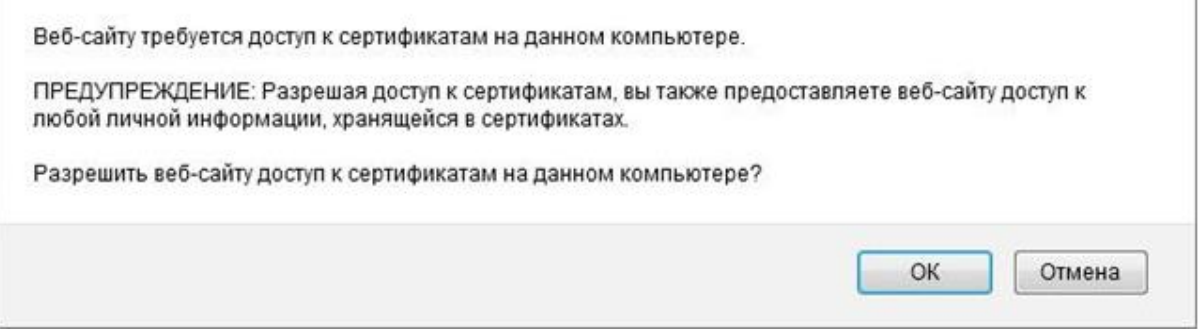

**Рисунок 26. Разрешение доступа.**

<span id="page-18-2"></span>Нажмите кнопку **OK**.

В открывшемся окне будет отображаться список сертификатов электронной подписи, установленных на компьютере пользователя. Выберите сертификат, выданный удостоверяющим центром ММПК «Бронка», и нажмите кнопку **Подписать** [\(Рисунок 27\)](#page-19-1).

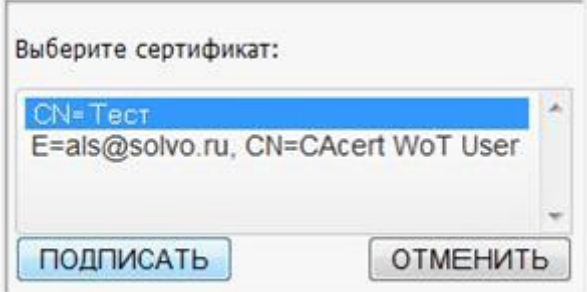

**Рисунок 27. Выбор сертификата.**

<span id="page-19-1"></span>Система запросит разрешение на создание электронной подписи [\(Рисунок 28\)](#page-19-2):

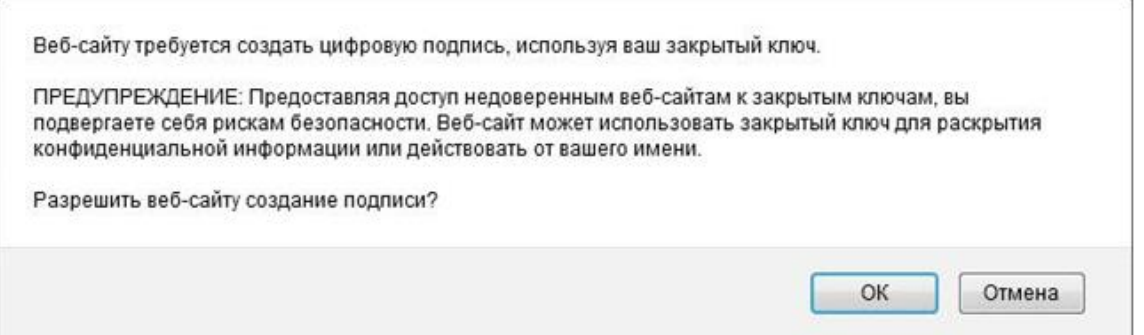

**Рисунок 28. Подтверждение подписи файла.**

<span id="page-19-2"></span>Нажмите кнопку **OK** и кнопку **Подписать** на форме выбора сертификата.

Система перейдет к списку доверенностей.

Статус и иконка доверенности на контейнер изменится на **Проверяется**.

Информация о наличии доверенности и ее параметрах будет отображаться при поиске контейнера и в описаниях контейнеров в заявках на визиты, на выгрузку и сдвоенные визиты.

#### <span id="page-19-0"></span>**4.3 Заявки на автовизиты.**

Для оформления заявки на автовизит откройте экран **Заявки на автотранспорт** или нажмите кнопку быстрого меню **Создать заявку на автовизит**.

Под заголовком экрана выберите команду **Создать новую запись (**[Рисунок 29](#page-20-1)**).**

|   | Заявки на автотранспорт         |           |            |             |                                     |            |         |                        |               |                                         |                                                      |                                        |                   |            |       |                               |
|---|---------------------------------|-----------|------------|-------------|-------------------------------------|------------|---------|------------------------|---------------|-----------------------------------------|------------------------------------------------------|----------------------------------------|-------------------|------------|-------|-------------------------------|
|   | Создать новую запись            |           |            |             |                                     |            |         |                        |               |                                         |                                                      |                                        |                   |            |       |                               |
|   |                                 |           |            |             |                                     |            |         |                        |               |                                         |                                                      |                                        |                   |            |       |                               |
|   | <b>T</b> <sub>M</sub><br>визита | ид#<br>H  | Категория  | Статус      | Причина<br>закрытия                 | Экспедитор | Договор | Кол.<br><b>ВИЗИТОВ</b> | Конт ввоз     | Конт вывоз                              | <b>Автомобили</b>                                    | Тайм-слот                              | Статус<br>визита  | Код        | Сдать | Выдать<br>документы документы |
|   |                                 |           |            |             |                                     |            |         |                        |               |                                         |                                                      |                                        |                   |            |       |                               |
| 圁 | Выгрузка                        | 17421 WEB |            | Закрыт      | закрыта<br>no<br>истечению<br>срока | Атлантис   | F/00334 |                        | 1 TEMU6562063 |                                         | B798HO178<br>(НАБИЕВ МУСА<br>КУСАИНОВИЧ)             | $06.12.16$ 16:00 -<br>06.12.16 17:00   | Выехал 512111 Нет |            |       | Het                           |
| E | Погрузка                        | 17420     | <b>WEB</b> | Подтвержден |                                     | Bera       | F/00163 |                        | . .           | <b>ЕСМU4593576(СИНТЕТИЧЕСКИЕ</b><br>O,) | A396EX178<br>(БАРМИЧЕВ<br>ДМИТРИЙ<br>НИКОЛАЕВИЧ)     | 06.12.16 23:00 - Her<br>06.12.16 23:59 |                   | 625111 Нет |       | <b>HeT</b>                    |
| 圁 | Выгрузка                        | 17419 WEB |            | Закрыт      | закрыта<br>no<br>истечению<br>срока | Авто-Лайн  | F/00091 |                        | GLDU7202581   |                                         | О286РН98 (ЗУБИН<br>АЛЕКСАНДР<br>ИВАНОВИЧ)            | 06.12.16 16:00 -<br>06.12.16 17:00     | Выехал            | 752051 Het |       | Het                           |
| E | Погрузка                        | 17418 WEB |            | Подтвержден |                                     | <b>BMT</b> | F/00323 |                        | $1 -$         | СМА∪4498637(ИГРУШКИ)                    | T378CB47<br>(УРСАТИЙ<br><b>НИКОЛАЙ</b><br>АНДРЕЕВИЧ) | 07.12.16 06:00 - Het<br>07.12.16 07:00 |                   | 988263 Her |       | <b>HeT</b>                    |

**Рисунок 29. Команда создания нового автовизита.**

#### <span id="page-20-1"></span><span id="page-20-0"></span>**4.3.1 Создание нового автовизита.**

В окне **Тайм-слоты за период** [\(Рисунок 30\)](#page-20-2) установите при необходимости период времени отображения тайм-слотов. Для этого в поле **часов до текущей даты** введите новое значение периода времени и нажмите кнопку (Обновить) в конце строки.

*Примечание: По умолчанию в качестве периода времени отображения активных тайм-слотов установлено значение в 48 часов от текущей даты.*

Для создания новой заявки выберите соответствующее расписание для визитов на обработку контейнера, установив отметку в последнем столбце формы и нажмите кнопку **Добавить в заявку**.

Для создания сдвоенного автовизита необходимо установить две отметки в строках с разным направлением.

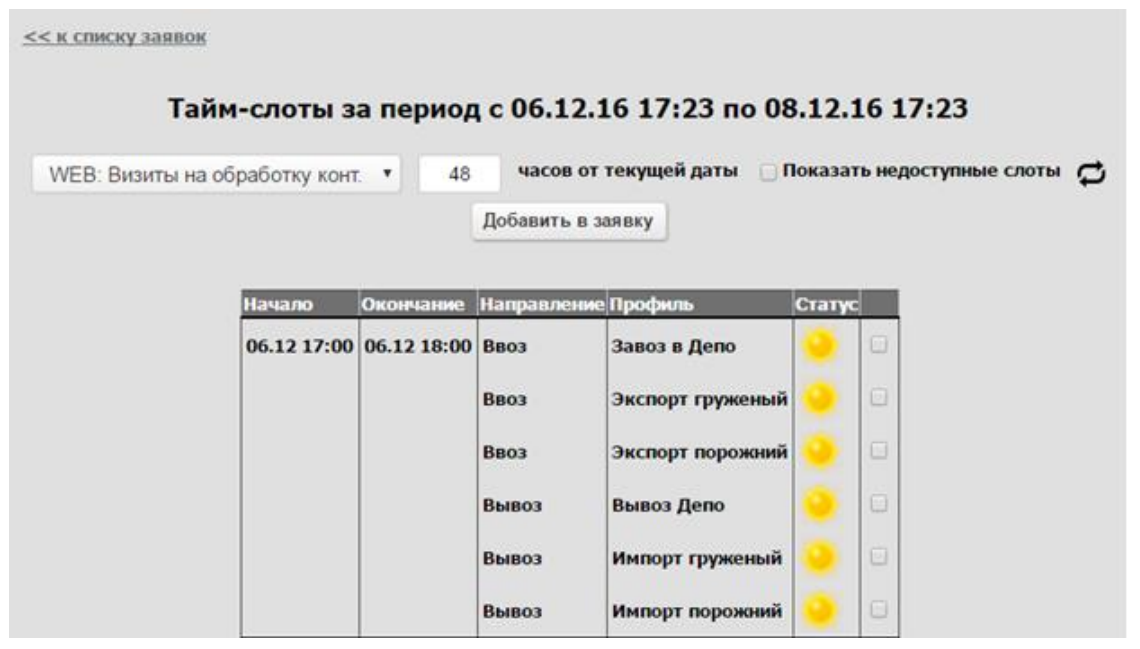

<span id="page-20-2"></span>**Рисунок 30. Список доступных тайм-слотов и квот.**

В открывшейся форме [\(Рисунок 31\)](#page-21-0) установите количество контейнеров в поле **Количество** и нажмите кнопку **Подтвердить**. По каждому направлению количество не должно превышать двух контейнеров.

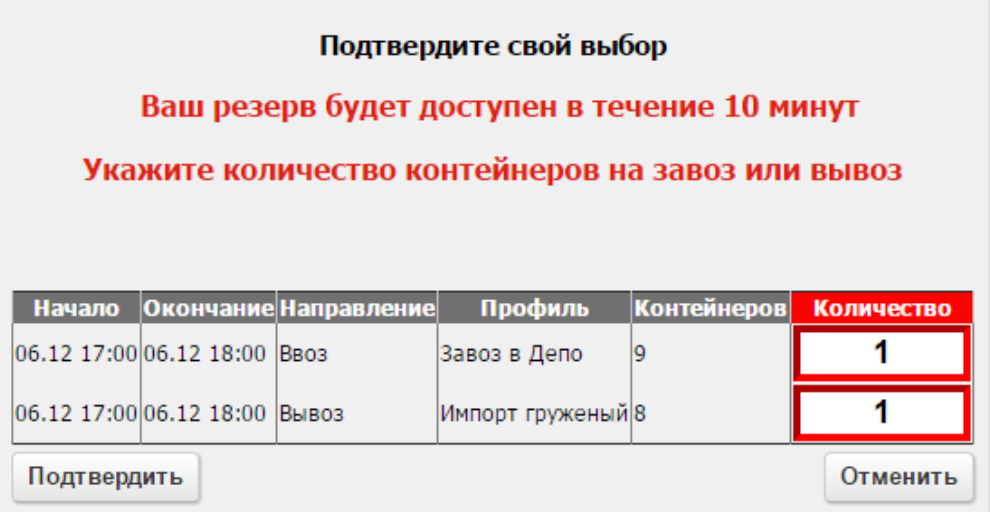

**Рисунок 31. Подтверждение тайм-слота.**

<span id="page-21-0"></span>**Примечание** Время резервирования контейнеров для заявки ограничено определенным периодом (например,20 минутами) и устанавливается администраторами контейнерного терминала. По истечении данного времени резервирование контейнеров в рамках заявки будет снято, эти контейнеры смогут включить в заявку другие пользователи.

В заголовке автовизита [\(Рисунок 32\)](#page-22-0) поле **Экспедитор** заполняется автоматически, подставляется имя того автопредприятия, от которого уполномочено лицо, составляющее заявку на доставку контейнера на контейнерный терминал. Если лицо оформляющее заявку уполномочено от нескольких автопредприятий, то для выбора соответствующего автопредприятия нажмите кнопку .

В поле **Договор** автоматически подставится номер договора. Если экспедитором заключено несколько договоров с контейнерным терминалом, то необходимо выбрать нужный договор. Для этого в поле **Договор** нажмите левую кнопку мыши и выберите в таблице нужный договор.

В полях **Выдать документы**/**Сдать документы**, которые отображаются в зависимости от выбранного направления (импорт либо экспорт), значение **Да** указывает на необходимость выдачи дополнительных документов при погрузке контейнера на автотранспорт либо сдачи документов после прибытия автотранспорта на терминал.

Поля **Тип визита**, **Кол. визитов**, **Начало** и **Окончание** заполняются автоматически в соответствии с параметрами выбранного тайм-слота.

Поле **Комментарий** при необходимости заполняется произвольным значением.

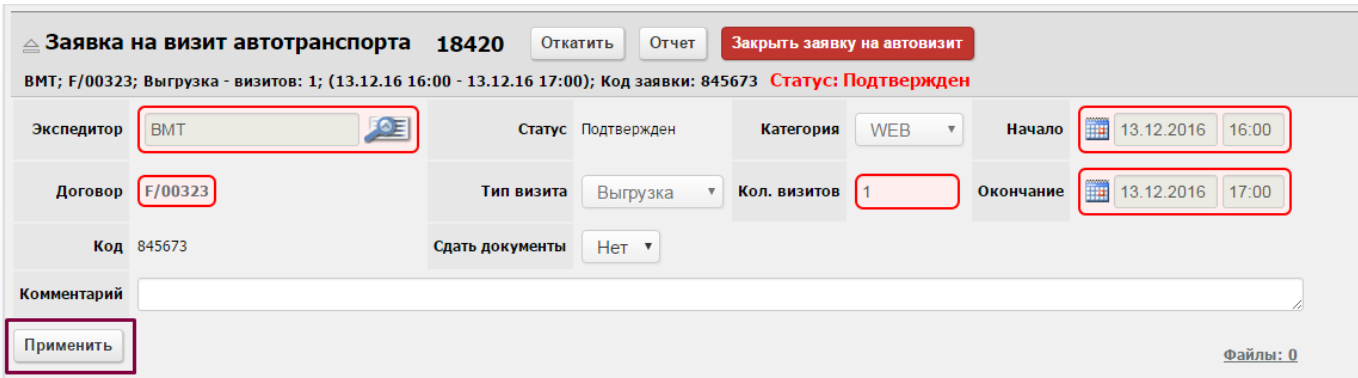

**Рисунок 32. Заполнение заголовка автовизита.**

<span id="page-22-0"></span>Для сохранения изменений заголовка нажмите кнопку **Применить**.

В детализации автовизита [\(Рисунок 33\)](#page-22-1) отображаются таблицы **Транспортное средство** и **Время прибытия (тайм-слоты)**. Для автовизитов, связанных с обработкой контейнеров, дополнительно отображается таблица **Контейнеры**.

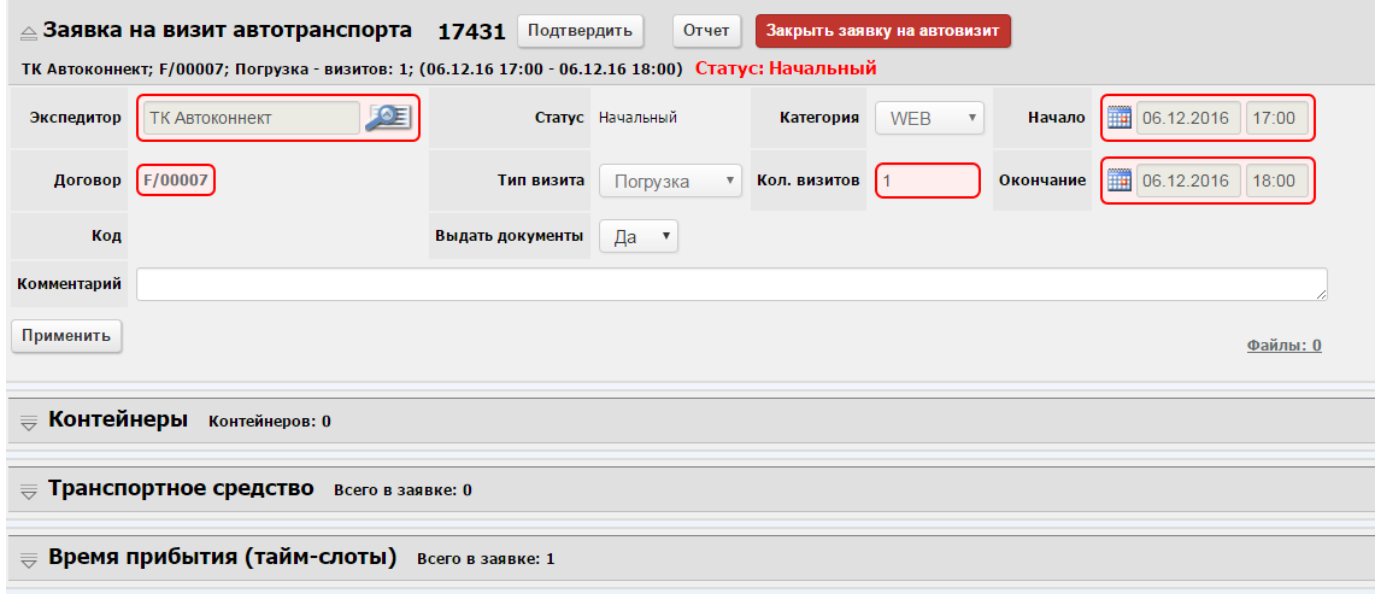

**Рисунок 33. Добавление параметров автовизита.**

<span id="page-22-1"></span>С помощью кнопки **Закрыть заявку на автовизит** можно аннулировать заявку, присвоив ей статус **Закрыт**. Когда заявка получает данный статус, заполняется поле **Причина закрытия** экрана **Заявки на автотранспорт** [\(Рисунок](#page-23-1)  [34\)](#page-23-1)**.** Система присваивает этот статус автоматически заявкам, тайм-слот которых завершился; в таком случае в качестве причины закрытия устанавливается значение **Истек срок действия**. Также можно перевести заявку в этот статус вручную (в поле **Причина закрытия** для такой заявки будет указано значение **Закрыта пользователем**).

|          | Тип<br>визита | <b>ИД#</b><br>$\blacksquare$ | Категория Статус |         | Причина<br>закрытия              | Экспедитор                          | Договор | Кол.<br><b>ВИЗИТОВ</b> | <b>КОНТ ВВОЗ</b>                                                      | Конт вывоз                                                                |  |
|----------|---------------|------------------------------|------------------|---------|----------------------------------|-------------------------------------|---------|------------------------|-----------------------------------------------------------------------|---------------------------------------------------------------------------|--|
|          | Выгрузка      | 1467 WEB                     |                  | Закрыт  | закрыта по<br>истечению<br>срока | СОЮЗХИМТРАНС<br><b>ИНТЕРНЕШИНЕЛ</b> | F/00016 |                        | CLHU3067360(медная катанка)<br><b>СМАU1153689 (медная</b><br>катанка) |                                                                           |  |
| IΞ       | Погрузка      | 2326 WEB                     |                  | Закрыт  | закрыта по<br>истечению<br>срока | <b>АЛЬЯНС</b><br><b>ЛОГИСТИК</b>    | F/00116 | $1 -$                  |                                                                       | TGHU8575061(KAPTOH)                                                       |  |
|          | Выгрузка      | 3297                         | WEB              | Закрыт  | закрыта<br>пользователем         | БАЛТ-ЭКСПРЕСС-<br>СЕРВИС            | F/00178 |                        | ٠                                                                     | ۰                                                                         |  |
| ≡        | Выгрузка      | 3917 WEB                     |                  | Закрыт  | закрыта по<br>истечению<br>срока | СиЭмЭй СиДжиЭм<br>Русь              | 01      |                        | CMAU2106064(Рубероид)<br>SEGU1270381(Рубероид)                        |                                                                           |  |
| $\equiv$ | Погрузка      | 4850 WEB                     |                  | Закрыт. | закрыта по<br>истечению<br>срока | БАЛТИКА СЕРВИС                      | F/00018 | $1 -$                  |                                                                       | <b>TCNU6663963(ЧАСТИ ОБУВИ)</b>                                           |  |
|          | Сдвоенный     | <b>5049 WEB</b>              |                  | Закрыт  | закрыта по<br>истечению<br>срока | ТК Автоконнект                      | F/00007 |                        | 1 CLHU3871656 TCKU2712730                                             | <b>ТЕМU5072251(ТЕРЕФТАЛЕВАЯ</b><br>KM<br>CMAU1086195(ТЕРЕФТАЛЕВАЯ И<br>KM |  |

**Рисунок 34. Заявки, закрытые по разным причинам.**

<span id="page-23-1"></span>Перевод заявки в статус **Закрыт** может понадобиться в двух случаях:

- **для невыполненной заявки:** если по данной заявке не было совершено визитов, диспетчер может закрыть ее; после этого невыполненные операции в рамках данной заявки отменятся, а контейнер (или контейнеры) можно будет добавить в другие заявки;
- **для выполненной заявки:** если все операции по данной заявке совершены, а тайм-слот еще не закончился, можно перевести заявку в статус Закрыт до того, как она будет переведена в него автоматически.

После создания заявки следует внести данные о транспортном средстве (таблица **Транспортное средство** [\(Рисунок 33\)](#page-22-1) и добавить контейнеры (таблица **Контейнеры**).

#### <span id="page-23-0"></span>**4.3.2 Заполнение таблицы Транспортное средство.**

Для ввода данных транспортного средства выберите команду **Создать новую запись** в блоке полей **Транспортное средство**.

Выбор водителя можно осуществлять по двум параметрам: его ФИО или паспортным данным. Способ выбора переключается установкой отметок в полях **Водитель** и **Данные документа** [\(Рисунок 35\)](#page-23-2).

|                      | $\triangle$ Транспортное средство Всего в заявке: 0 |                                                   |               |                            |                               |               |                                                                                     |             |                   |                                         |  |  |  |
|----------------------|-----------------------------------------------------|---------------------------------------------------|---------------|----------------------------|-------------------------------|---------------|-------------------------------------------------------------------------------------|-------------|-------------------|-----------------------------------------|--|--|--|
| Водитель             | АНДРЕЕВ                                             | Автомобиль                                        |               |                            | ⅇ<br>Прицеп                   |               |                                                                                     |             |                   |                                         |  |  |  |
| Данные документа     | (x)<br>ИД# Статус                                   | <b>ATT</b>                                        | Фамилия       | Имя                        | Отчество                      | Дата рождения | Данные документа                                                                    | Должность   | Подразделение     | 2e<br>32<br>Дата окончания аккредитации |  |  |  |
| Создать              | <b>WA WA</b>                                        | $\frac{1}{2}$                                     | $\frac{1}{2}$ | चन                         | H                             | F             | 早生                                                                                  | $  \cdot  $ | H                 | $\frac{1}{2}$                           |  |  |  |
|                      |                                                     | 2201 Готов Транспортные технологии                |               |                            |                               |               | АНДРЕЕВ АЛЕКСАНДР АЛЕКСАНДРОВИЧ 24.05.1962 00:00:00 2806 735404 01.06.2007 ВОДИТЕЛЬ |             |                   | 01.02.2017 23:45:00                     |  |  |  |
|                      |                                                     | 7950 Готов Северо-Западная Логистическая Компания |               |                            | АНДРЕЕВ АЛЕКСАНДР АНДРЕЕВИЧ   |               | 21.08.1992 00:00:00 4912 021934 20.09.2012 Водитель                                 |             | <b>КЛИЕНТЫ</b>    | 31.12.2017 23:59:59                     |  |  |  |
| ид#<br><b>Автомо</b> |                                                     | 8038 Готов Витра-Транс                            |               |                            | АНДРЕЕВ АЛЕКСАНДР АНАТОЛЬЕВИЧ |               | 23.07.1977 00:00:00 2800 131283 31.08.2000 Водитель                                 |             | ООО "Витра-Транс" | 21.06.2017 23:59:59                     |  |  |  |
| H                    | 7295 Готов Скипетр                                  |                                                   |               | АНДРЕЕВ АЛЕКСАНДР ОЛЕГОВИЧ |                               |               | 29.08.1981 00:00:00 2814 364929 26.11.2014 Водитель                                 |             | <b>КЛИЕНТЫ</b>    | 25.10.2017 23:59:59                     |  |  |  |

**Рисунок 35. Выбор водителя.**

<span id="page-23-2"></span>В поле **Автомобиль** выберите гос.номер транспортного средства [\(Рисунок 36\)](#page-24-1).

| Транспортное средство Всего в заявке: 0<br>$\triangle$ |                    |                        |                  |             |            |                    |                            |                   |
|--------------------------------------------------------|--------------------|------------------------|------------------|-------------|------------|--------------------|----------------------------|-------------------|
| Водитель                                               | 354<br>Автомобиль  |                        |                  | $\triangle$ | Прицеп     |                    |                            |                   |
| Œ<br>$\overline{\mathscr{L}}$<br>Данные документа      | Номер 354          | $\circledtimes$<br>ИД# | Номер            | Статус      | Описание   | Рег. номер   Макс. | 2e                         | 8<br>Тип погрузки |
| Создать                                                |                    | H                      | $+ +$            | $+$         | $+$        | $+$                | <b>Bec</b><br>груза<br>$+$ | $+$               |
| ид#<br>Автомобиль<br><b>Номер</b><br><b>Прицеп</b>     | <b>Комментарий</b> | 7319                   | A354AA78         | Готов       | Land Rover |                    | $\mathbf{0}$               | Любой             |
| $+$<br>H<br>$+$<br>$+$                                 | H                  | 1006                   | <b>B354PY178</b> | Готов       | МЕРСЕДЕС   |                    |                            | 0 Любой           |
|                                                        |                    | 1573                   | E354P0178        | Готов       | ВОЛЬВО     |                    | $\bf{0}$                   | Любой             |

**Рисунок 36. Выбор транспортного средства.**

<span id="page-24-1"></span>После выбора транспортного средства заполнится поле **Номер**.

Заполните при необходимости другие поля и нажмите кнопку **Создать (**[Рисунок 37](#page-24-2)**)**.

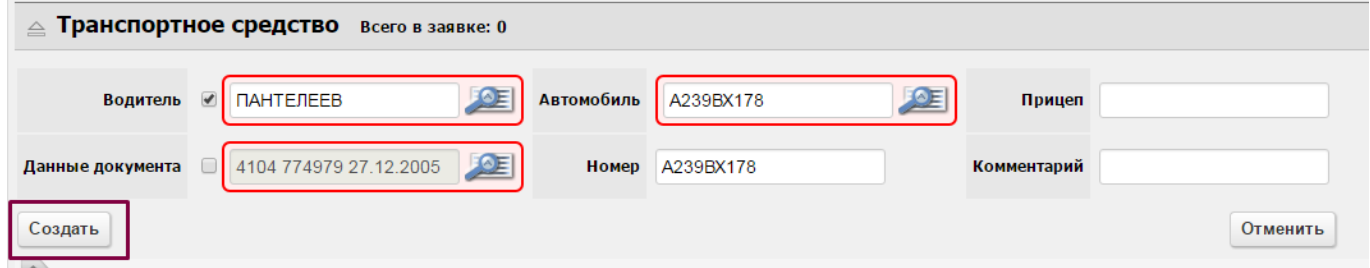

**Рисунок 37. Добавление транспортного средства**

<span id="page-24-2"></span>Запись о транспортном средстве добавится в таблицу [\(Рисунок 38\)](#page-24-3):

|           | Транспортное средство Всего в заявке: 1 |          |        |                          |               |                  |                |                     |                        |                             |
|-----------|-----------------------------------------|----------|--------|--------------------------|---------------|------------------|----------------|---------------------|------------------------|-----------------------------|
|           | Удалить выбранные                       |          |        |                          |               |                  |                |                     |                        |                             |
|           |                                         |          |        |                          |               |                  |                |                     |                        | 2/c                         |
| (0)<br>加# | <b>Автомобиль</b>                       | Номер    | Прицеп | Комментарий              | Фамилия       | Имя              | Отчество       | Дата рождения       | Данные документа       | Дата окончания аккредитации |
| 国制        | H                                       | H        | 関係     | $\sqrt{1 + \frac{1}{2}}$ | $+ +$         | $\frac{1}{2}$    | H              | H                   | H                      |                             |
|           | 16374 A712TT53                          | A712TT53 |        |                          | <b>КРЫЛОВ</b> | <b>АЛЕКСАНДР</b> | <b>ЮРЬЕВИЧ</b> | 27.03.1987 00:00:00 | 2406 315977 09.07.2007 | 25.01.2017 23:45:00         |

**Рисунок 38. Просмотр данных о транспортном средстве.**

<span id="page-24-3"></span>В одну заявку на автовизит возможно добавить только одно транспортное средство.

### <span id="page-24-0"></span>**4.3.3 Добавление контейнеров.**

Таблица **Контейнеры** отображается для автовизитов, связанных с обработкой контейнеров. Для добавления нового контейнера выберите команду **Создать новую запись** [\(Рисунок 39\)](#page-25-1)

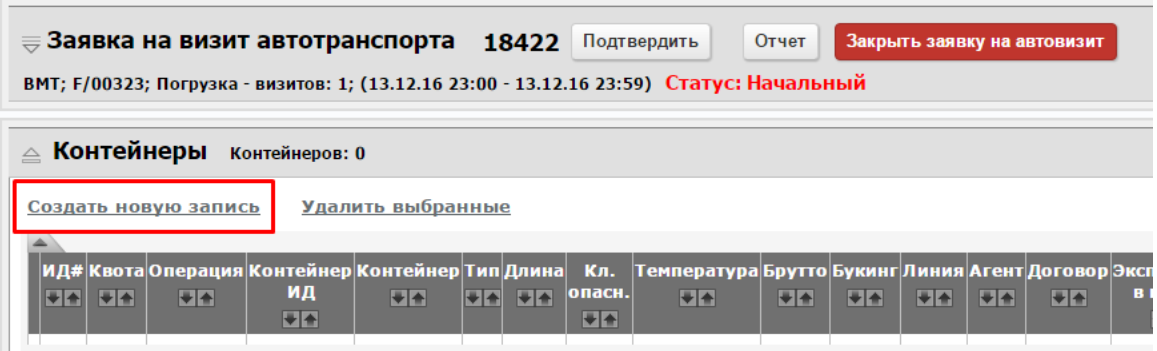

**Рисунок 39. Добавление контейнеров**

<span id="page-25-1"></span>Форма ввода контейнера зависит от параметров создаваемого автовизита и выбранного тайм-слота:

- При создании автовизита по направлению «Импорт» выберите контейнер из списка в поле **«Контейнер»;**
- При создании автовизита по направлению «Экспорт» выберите букинг и далее контейнер из списка включенных в выбранный букинг. Нажмите кнопку «**Проверить контейнер и продолжить**»;
- При создании автовизита по завозу в Депо введите номер букинга депо на завоз, далее выберите квоту хранения и контейнер. Нажмите кнопку «**Проверить контейнер и продолжить**»;
- При создании автовизита по завозу в Депо введите номер букинга депо на вывоз, далее выберите квоту хранения и контейнер. Нажмите кнопку «**Проверить контейнер и продолжить**».

Поля параметров контейнера заполнятся автоматически после выбора его номера, если его данные были указаны в сопроводительных документах. Обязательные для заполнения поля будут выделены красным.

Заполнив все необходимые поля, нажмите кнопку **Создать**, контейнер отобразится в таблице.

#### <span id="page-25-0"></span>**4.3.4 Завершение оформления заявки на автовизит.**

После заполнения всех данных заявки на автовизит нажмите кнопку **Подтвердить**.

Если какие-либо данные не прошли проверку в Системе, то в строке под полем **Комментарий** отобразится сообщение об ошибке [\(Рисунок 40\)](#page-26-0).

*Например, "Для контейнера "GUVA1309774" #74685 нет соответствующего таможенного разрешения".*

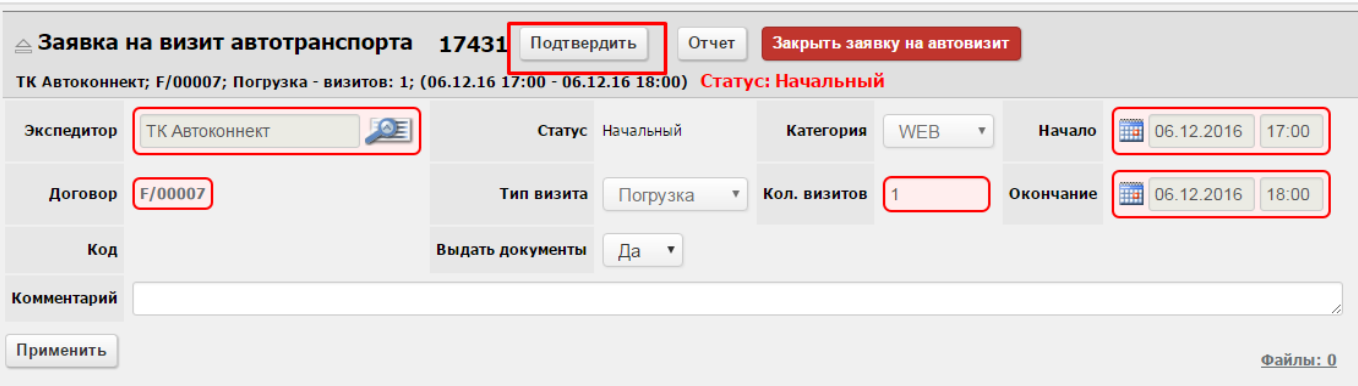

**Рисунок 40. Команда подтверждения заявки.**

<span id="page-26-0"></span>Если проверка данных прошла успешно, заявка будет подтверждена в Системе, ей будет присвоен статус **Подтвержден**. После подтверждения заявки можно вернуться к списку заявок либо создать новую.

При необходимости можно отменить утверждение заявки с помощью команды **Откатить** [\(Рисунок 41\)](#page-26-1).

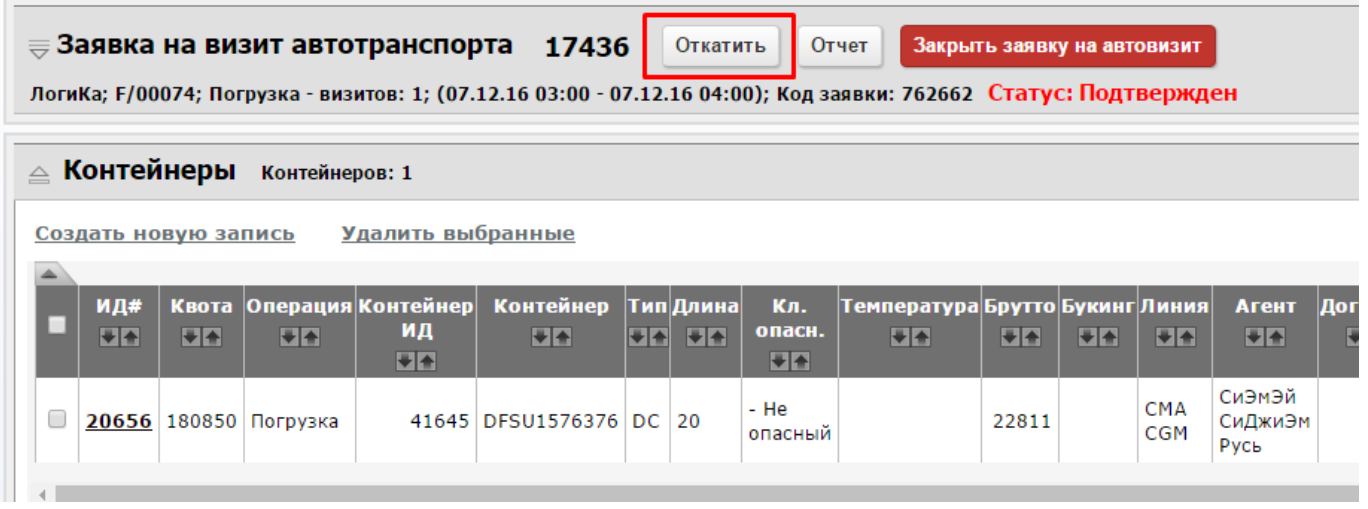

**Рисунок 41. Отмена утверждения заявки.**

<span id="page-26-1"></span>Для создания новых заявок выберите команду **Создать новую заявку**.

Для возврата в таблицу заявок выберите команду **<<назад к списку заявок на визиты** [\(Рисунок 42\)](#page-27-1).

|             | $\equiv$ solvor   |                      |                                    |                                  |                      |         |                  |                                |                           |  |                                                                                                    |         |
|-------------|-------------------|----------------------|------------------------------------|----------------------------------|----------------------|---------|------------------|--------------------------------|---------------------------|--|----------------------------------------------------------------------------------------------------|---------|
|             |                   |                      |                                    |                                  |                      | Главная |                  | Создать заявку<br>на автовизит | Заявки на<br>автовизиты   |  | Оформление<br>доверенностей                                                                                    |         |
|             |                   |                      | << назад к списку заявок на визиты |                                  | Создать новую заявку |         | Просмотр         |                                |                           |  |                                                                                                    |         |
|             |                   |                      |                                    | ≡ Заявка на визит автотранспорта | 18420                |         | Откатить         |                                | Отчет                     |  | Закрыть заявку на автовизит                                                                                    |         |
|             |                   |                      |                                    |                                  |                      |         |                  |                                |                           |  | ВМТ; F/00323; Выгрузка - визитов: 1; (13.12.16 16:00 - 13.12.16 17:00); Код заявки: 845673 Статус: Подтвержден |         |
| $\triangle$ |                   | Контейнеры           | Контейнеров: 1                     |                                  |                      |         |                  |                                |                           |  |                                                                                                    |         |
|             |                   |                      |                                    |                                  |                      |         |                  |                                |                           |  |                                                                                                    |         |
|             |                   | Создать новую запись |                                    | Удалить выбранные                |                      |         |                  |                                |                           |  |                                                                                                    |         |
|             |                   |                      |                                    | Операция Контейнер               | <b>Контейнер</b>     |         | <b>Тип Длина</b> | Кл.                            | <b>Температура</b> Брутто |  | Букинг                                                                                                    |         |
|             | <b>ид#</b><br>$+$ | Квота<br>$+$         | $+$ $+$                            | ИД<br>H                          | $+$                  | $+$     | $H +$            | опасн.<br>$+4$                 | $+$                       |  | $+$                                                                                                    | Ли<br>E |

**Рисунок 42. Возврат к просмотру списка заявок.**

#### <span id="page-27-1"></span><span id="page-27-0"></span>**4.3.5 Перепланирование заявки**

Для переноса заявки на другой тайм-слот наведите курсор мыши на значок списка в первом столбце таблицы и выберите пункт меню «Перепланировать» [\(Рисунок 43\)](#page-27-2):

| Создать новую запись |                 |                          | Заявки на автотранспорт |                       |          |                            |         |                        |           |                                      |                                                      |                                         |
|----------------------|-----------------|--------------------------|-------------------------|-----------------------|----------|----------------------------|---------|------------------------|-----------|--------------------------------------|------------------------------------------------------|-----------------------------------------|
| <b>Тип</b><br>визита |                 | <b>ИД#</b><br><b>VIA</b> | <b>Категория</b>        | Статус<br>Подтвержден | закрытия | Причина Экспедитор Договор |         | Кол.<br><b>ВИЗИТОВ</b> | Конт ввоз | Конт вывоз                           | <b>Автомобили</b>                                    |                                         |
|                      | Редактировать   |                          |                         | Подтвержден           |          | <b>BMT</b>                 | F/00323 | <b>TIP</b>             |           | <b>СМА∪4498637(ИГРУШКИ)</b>          | T378CB47<br>(УРСАТИЙ<br><b>НИКОЛАЙ</b><br>АНДРЕЕВИЧ) | 07<br>07                                |
| 目                    | Перепланировать |                          |                         | Подтвержден           |          | <b>Bera</b>                | F/00163 |                        |           | ECMU4593576(CINTETINHECKINE<br>$O$ ) | A396EX178<br>(БАРМИЧЕВ<br>ДМИТРИЙ<br>НИКОЛАЕВИЧ)     | $\begin{array}{c} 06 \\ 06 \end{array}$ |

**Рисунок 43. Перепланирование заявки**

<span id="page-27-2"></span>Откроется окно для выбора нового тайм-слота [\(Рисунок 44\)](#page-27-3):

| WEB: Визиты на обработку конт. |        | 48                            |                     | часов от текущей даты Показать недоступные слоты |        |        |
|--------------------------------|--------|-------------------------------|---------------------|--------------------------------------------------|--------|--------|
|                                |        |                               | Добавить в заявку   |                                                  |        |        |
|                                | Начало | Окончание                     | Направление Профиль |                                                  | Статус |        |
|                                |        | 06.12 17:00 06.12 18:00 Вывоз |                     | Вывоз Депо                                       |        | u      |
|                                |        |                               | <b>Вывоз</b>        | Импорт груженый                                  |        | $\Box$ |
|                                |        |                               | <b>Вывоз</b>        | Импорт порожний                                  |        | $\Box$ |
|                                |        | 06.12 18:00 06.12 19:00 Вывоз |                     | Вывоз Депо                                       |        | ö      |
|                                |        |                               | <b>Вывоз</b>        | Импорт груженый                                  |        | O      |
|                                |        |                               | <b>Вывоз</b>        | Импорт порожний                                  |        | O      |

**Рисунок 44. Выбор нового тайм-слота**

<span id="page-27-3"></span>Для переноса срока действия заявки выберите новый тайм-слот и нажмите кнопку «Добавить в заявку».